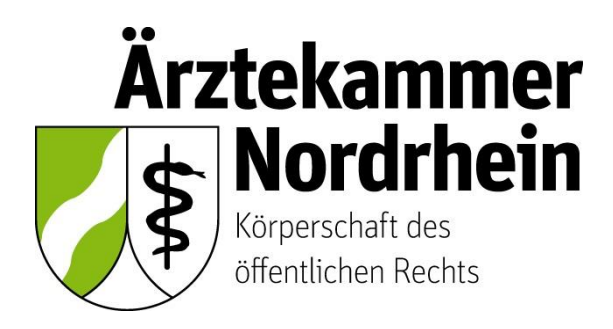

Anleitung

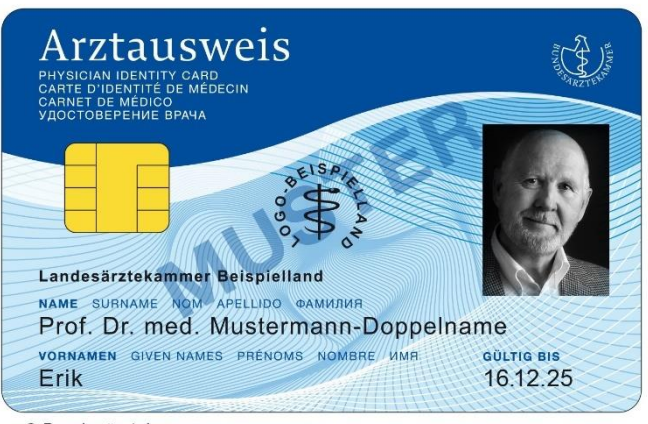

© Bundesärztekammer

# **Beantragung eines elektronischen Heilberufsausweises (eHBA)**

über die

# **Bundesdruckerei / D-Trust**

/

Ausführliche Anleitung für ärztliche Mitglieder der Ärztekammer Nordrhein

# **Inhalt**

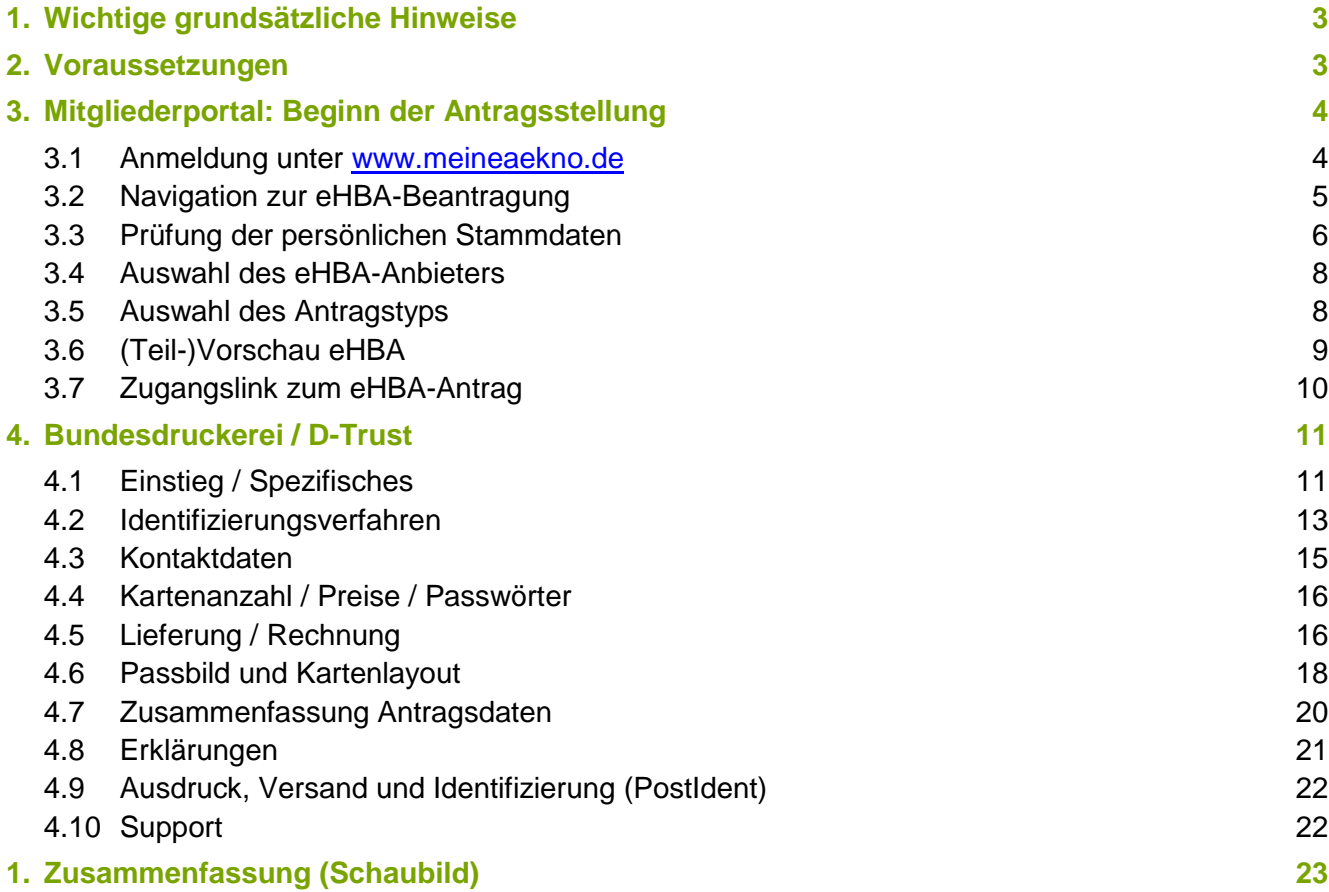

# **1. Wichtige grundsätzliche Hinweise**

Dieses Merkblatt beinhaltet Informationen ist für ärztliche Mitglieder der Ärztekammer Nordrhein bestimmt. Sofern Sie ärztlich in einem anderen Bundesland tätig sind, erkundigen Sie sich nach den konkreten Gegebenheiten bei der für Sie zuständigen Landesärztekammer<sup>1</sup>.

Die nachfolgende Anleitung bezieht sich auf die Beantragung eines **elektronischen Heilberufsausweises (eHBA)<sup>2</sup>** mit qualifizierter elektronischer Signatur. **Einzig der eHBA ist für Anwendungen im Rahmen der Telematikinfrastruktur (TI) technisch geeignet.**

# **Die Beantragung ist ausschließlich über das Mitgliederportal [www.meineaekno.de](http://www.meineaekno.de/)<sup>3</sup> möglich. Alternative Antragsoptionen sind nicht möglich.**

Aus rechtlichen Gründen gestaltet sich die eHBA-Beantragung komplex. Um einen reibungslosen Antragsprozess zu gewährleisten, empfehlen wir Ihnen neben dieser Anleitung auch die im Mitgliederportal sowie im Antragsportal des eHBA-Anbieters hinterlegten Hinweise zum Verfahren zu beachten.

Eine ordnungsgemäße Antragstellung setzt ein reibungsloses Zusammenwirken aller Beteiligten Akteure (Arzt/Ärztin, Identifizierungsstelle, Ärztekammer Nordrhein, eHBA-Anbieter) voraus. Schon geringfügige Fehler können aufgrund der strengen Sicherheitsvorgaben vom Gesetzgeber zu einer Ablehnung Ihres eHBA-Antrags führen. Daher empfehlen wir Ihnen, sich vor der eHBA-Antragsstellung einen hinreichenden Überblick über den Ablauf zu verschaffen.

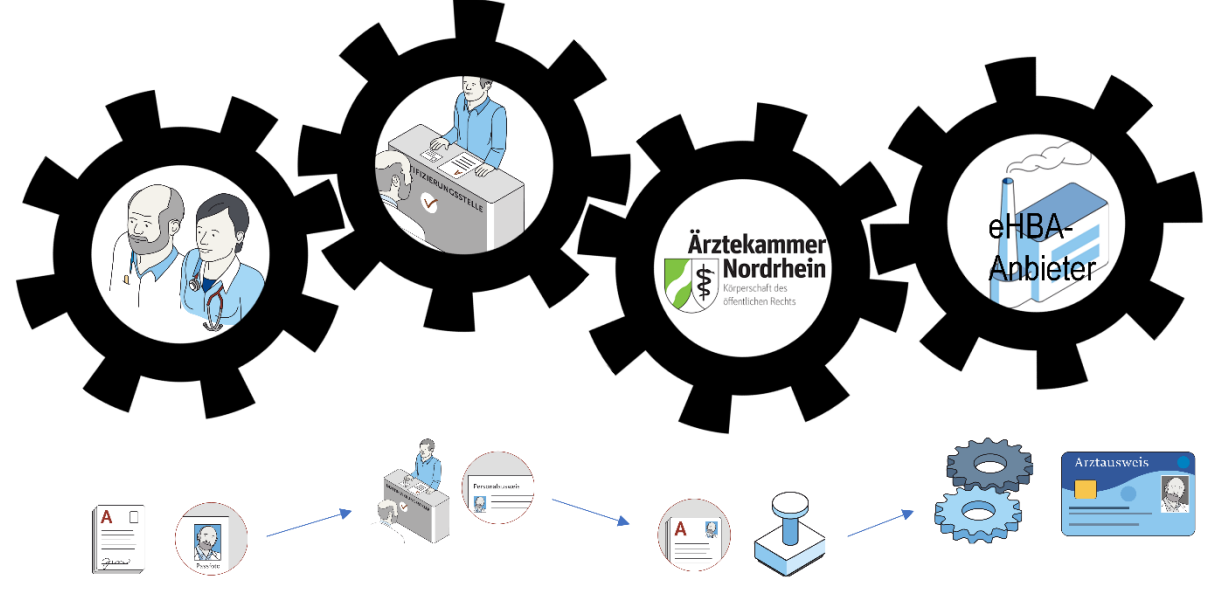

Gestaltung: Ioannis Christopoulos/Grafiken: Bundesärztekammer

Die Produktion und Zustellung des eHBA erfolgt über einen von Ihnen gewählten eHBA-Anbieter im Auftrag der Ärztekammer Nordrhein. Informationen zu den AGBs, Vertragslaufzeit und anfallenden Kosten finden Sie auf den Webseiten der jeweiligen eHBA-Anbieter.

# **2. Voraussetzungen**

-

Wir wünschen uns für unser Mitglieder eine problemlose Antragsstellung. Daher empfehlen wir Ihnen zu prüfen, ob für die Beantragung eines eHBA folgende Voraussetzungen für Sie vorliegen:

<sup>1</sup> Auch bei Zahnärzten, Psychologischen Psychotherapeuten, Apothekern sowie anderen Gesundheitsfachberufen, können die in dieser Anleitung beschriebenen Abläufe erheblich abweichen.

<sup>2</sup> Bitte nicht verwechseln mit dem kostenlosen Mitgliedsausweis (elektronischer Arztausweis-light (eA-light))

<sup>3</sup> Bitte nicht mit unserer öffentlich zugänglichen Webseite [www.aekno.de](http://www.aekno.de/) verwechseln.

- 1. Sie sind **aktuelles Mitglied<sup>4</sup>** bei der Ärztekammer Nordrhein.
- 2. Sie verfügen über einen **Zugang** zu unserem **Mitgliederportal** [www.meineaekno.de.](http://www.meineaekno.de/) Wenn Sie nicht (mehr) über Zugangsdaten verfügen, registrieren Sie sich neu unter "**Registrierung Portal** " oder fordern Sie neue Zugangsdaten durch die Funktion "Passwort vergessen" an.
- 3. Wir empfehlen Ihnen für die Antragsstellung einen **Desktop-PC oder ein Notebook** zu verwenden. Tablets oder Smartphones sind regelhaft für die eHBA-Antragsstellung nicht optimal.
- 4. Verwenden Sie einen **aktuellen** gängigen **Internetbrowser** (z. B. Firefox, Chrome, Edge). Verwenden Sie keinesfalls den Internet-Explorer<sup>5</sup>!
- 5. Sie benötigen einen **Papierdrucker**.
- 6. Ein digitales **Passbild<sup>6</sup>** ist erforderlich.
- 7. Sie benötigen regelhaft entweder
	- einen gültigen **Personalausweis (mit aktuellen Daten)** oder
	- einen **Reisepass** einschließlich einer aktuellen **Meldebescheinigung.**

#### **3. Mitgliederportal: Beginn der Antragsstellung**

#### **3.1 Anmeldung unter [www.meineaekno.de](http://www.meineaekno.de/)**

1. Rufen Sie im Internet die Webseite [www.meineaekno.de](http://www.meineaekno.de/) auf und melden Sie sich mit Ihren aktuellen Zugangsdaten<sup>7</sup> an.

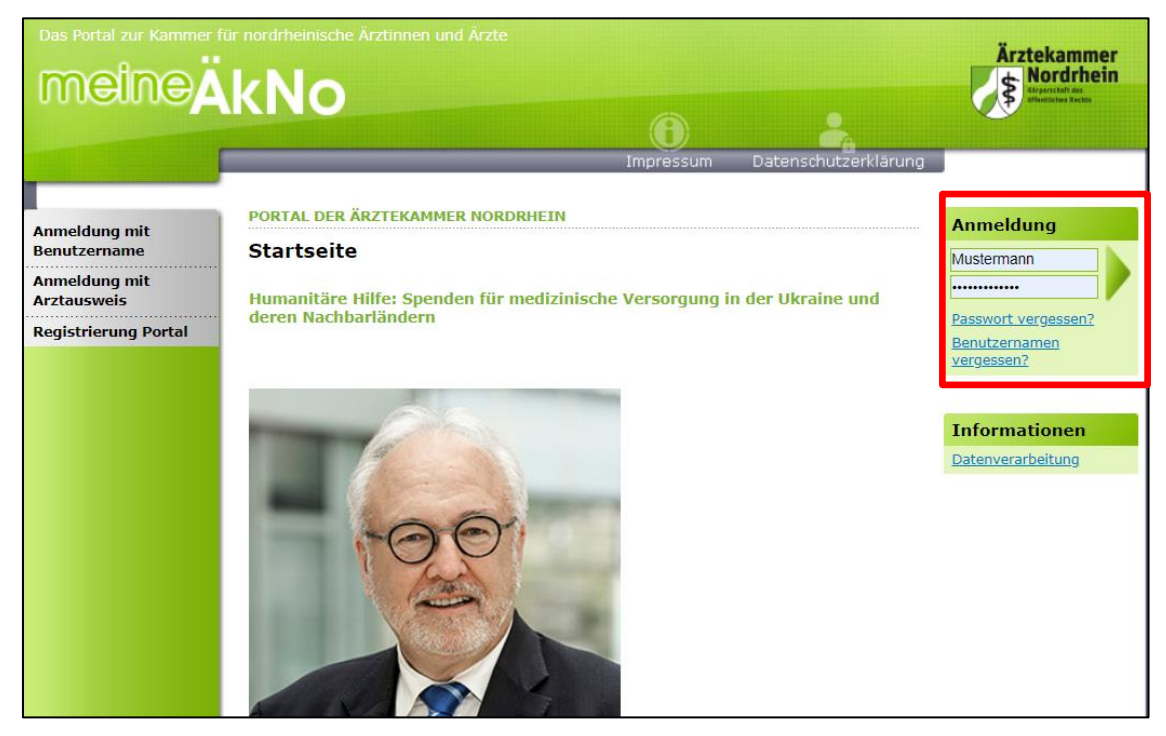

<sup>4</sup> Freiwillige Kammermitglieder können aus berufsrechtlichen Gründen keinen eHBA beantragen.

<sup>5</sup> Seit Anfang 2015 wird der Internet Explorer von Microsoft nicht mehr weiterentwickelt. Folglich kann dieser Browser zahlreiche moderne Webseiten im Internet nicht mehr korrekt darstellen.

<sup>6</sup> Das Format des Passbildes unterliegt keinen gesetzlichen Vorgaben. Das heißt, dass bspw. kein biometrisches Layout oder ähnliches erforderlich ist. Ein selbsterstelltes Foto Ihrerseits (z. B. mit dem Smartphone) kann völlig ausreichend sein.

 $7$  Sofern Sie noch nicht in unserem Portal registriert sind, müssen Sie vorab eine Registrierung durchführen. Sollten Sie bereits registriert sein, aber Ihre Zugangsdaten nicht mehr haben, können Sie über den Link "Passwort vergessen" neue Zugangsdaten anfordern.

2. Nach erfolgreicher Prüfung Ihrer Anmeldedaten, werden Sie im Mitgliederportal begrüßt.

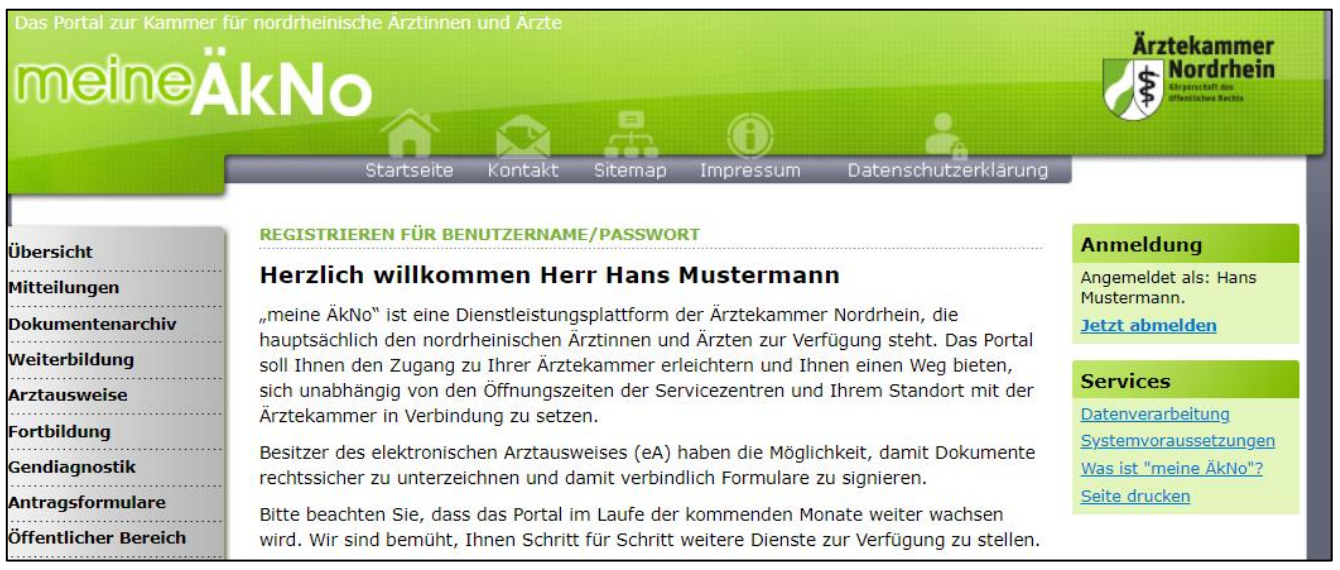

# **3.2 Navigation zur eHBA-Beantragung**

- 1. Wählen Sie die Rubrik "**Arztausweise**" auf der linken Seite.
- 2. Rufen Sie den Unterpunkt "**eHeilberufsausweis (eHBA)**" auf.
- 3. Bitte beachten Sie die **Hinweise** zur Beantragung bevor Sie mit der

Antragsstellung beginnen. Da dieser rechtlich vorgegebene Sicherheitsprozess, sich im Vergleich zu anderen gängigeren Internetprozessen komplex gestaltet, ist es für eine erfolgreiche Antragsstellung maßgeblich, dass Sie zumindest in groben Zügen im Vorfeld den eHBA-Antragsprozess kennen.

4. Nachdem Sie die Informationen zur Kenntnis genommen haben, klicken Sie auf den Butten "Weiter zur Beantragung".

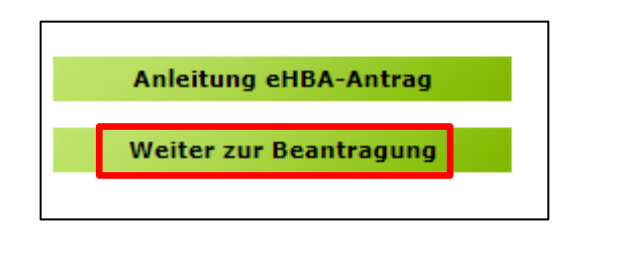

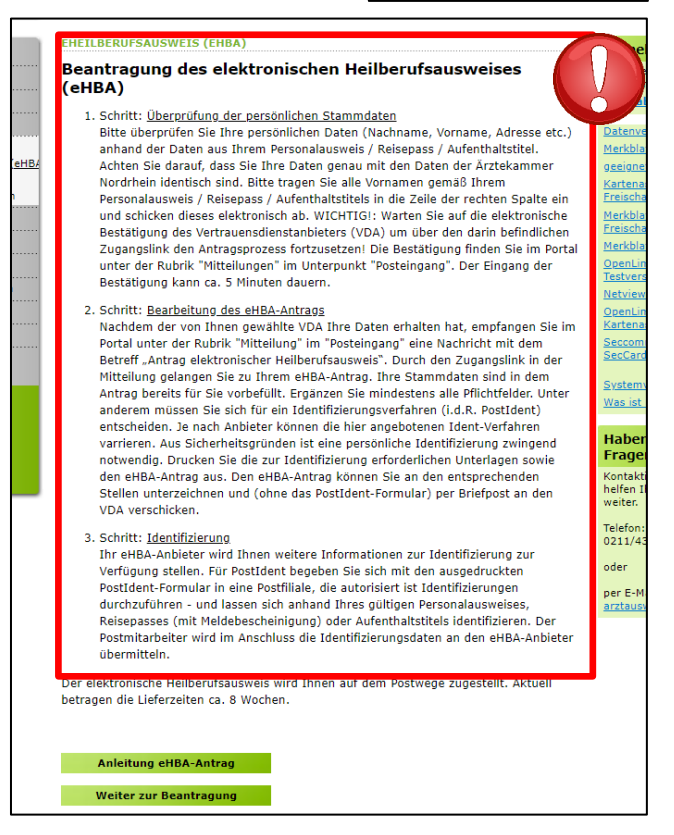

Übersicht **Mitteilungen** 

**Fortbildung** 

**Dokumentenarchiv** Weiterbildung **Arztausweise** 

eHeilberufsausweis (eHB/ eArztausweis-light Kartenadministration

#### <span id="page-5-0"></span>**3.3 Prüfung der persönlichen Stammdaten 8**

- 1. Auf dieser Seite kontrollieren Sie die für die eHBA-Beantragung notwendigen Daten. Aufgrund der strengen Sicherheitsauflagen müssen Sie hierbei sorgfältig vorgehen. Orientieren Sie sich an den Angaben Ihres Personalausweises oder Reisepasses. **Kleinste Abweichungen** im Namen (z. B. durch einen fehlenden Bindestrich bei Doppelnamen) können zu einer Ablehnung<sup>9</sup> Ihres Antrags durch den eHBA-Anbieter oder der Ärztekammer Nordrhein führen.
- 2. Falls Sie **Korrekturbedarf** haben (z. B. aufgrund eines 2. Vornamens) können Sie dies **ausschließlich auf der rechten Spalte** vornehmen.

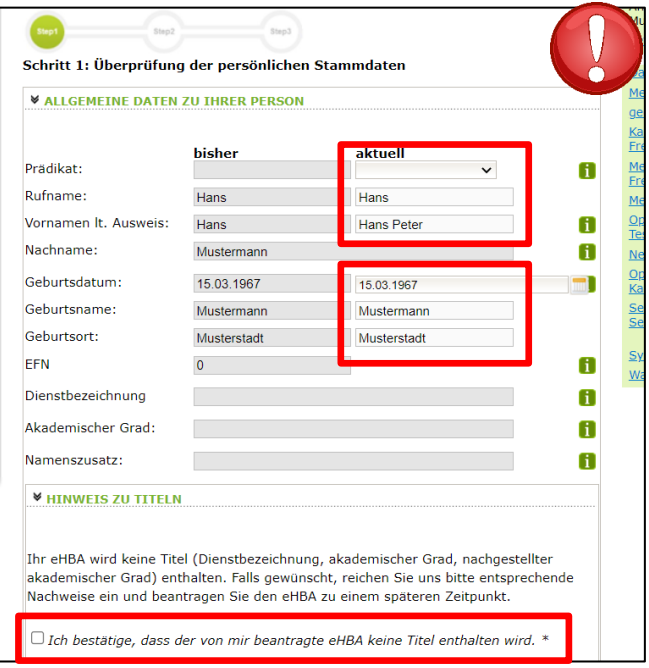

3. Sollte an der einen oder anderen Stelle etwas unklar sein, können Ihnen die **1.**-Symbole rechts weitere Hinweise geben.

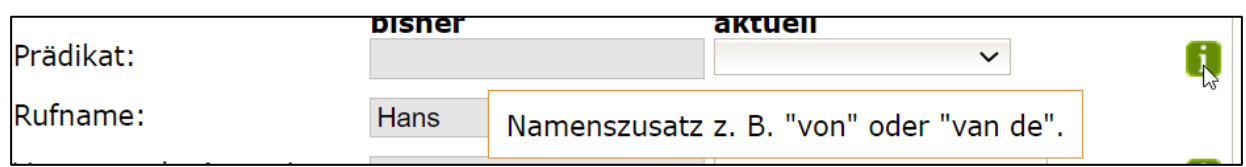

4. Wesentliche Änderungen, wie z. B. die **Änderung des Nachnamens** oder das **Hinzufügen eines akademischen Titels** sind **nicht unmittelbar möglich!** Gemäß Meldeordnung<sup>10</sup> müssen Sie die Änderung Ihres Nachnamens bzw. Titels mit einem entsprechenden Nachweis in der Ärztekammer Nordrhein einreichen<sup>11</sup>. Des Weiteren müssen diese Änderungen vor der **eHBA-Antragsstellung** erfolgt sein. Eine Änderung dieser Daten während der Beantragung ist technisch und organisatorisch nicht möglich. Das bedeutet Sie erhalten einen eHBA auf Datenbasis zum Zeitpunkt der Antragsstellung. Für ein späteres Austauschen des eHBA (z. B. weil man einen akademischen Titel hinzufügen möchte oder sich der Nachname geändert hat) können für Ärzte zusätzliche Kosten von dem eHBA-Anbieter erhoben werden.

<sup>8</sup> Bitte nehmen Sie die Prüfung Ihrer Stammdaten im Rahmen der eHBA-Antragsprozesses vor.

<sup>9</sup> Ein einmal abgelehnter eHBA-Antrag kann nicht nachträglich korrigiert werden. Folglich muss ein neuer eHBA-Antrag gestellt werden. 10 Die aktuelle Meldeordnung der Ärztekammer Nordrhein finden Sie auf unserer Webseite unter: [https://www.aekno.de/aerzte/gesetze](https://www.aekno.de/aerzte/gesetze-verordnungen/meldeordnung-der-aerztekammer-nordrhein)[verordnungen/meldeordnung-der-aerztekammer-nordrhein](https://www.aekno.de/aerzte/gesetze-verordnungen/meldeordnung-der-aerztekammer-nordrhein)

<sup>&</sup>lt;sup>11</sup> Hinweise zur Einreichung der entsprechenden Nachweise finden Sie Internet unte[r https://www.aekno.de/aerzte/mitgliedschaft/namensa](https://www.aekno.de/aerzte/mitgliedschaft/namensaenderung-titelaenderung)[enderung-titelaenderung](https://www.aekno.de/aerzte/mitgliedschaft/namensaenderung-titelaenderung)

5. Bitte prüfen Sie, ob die Ärztekammer Nordrhein alle Daten über ihre ggf. vorhandenen akademischen Titel verfügt. Dieser Punkt ist sehr wichtig, da ein nachträgliches Nachweisen von Titeln, für eine laufende eHBA-Antragsprüfung nicht berücksichtigt werden kann. Durch das Setzen des Häkchens, bestätigen Sie, dass Sie keine (weiteren) akademischen Grade oder sonstige Titel haben, die für die eHBA-Ausgabe im Vorfeld berücksichtigt werden müssten<sup>12</sup>.

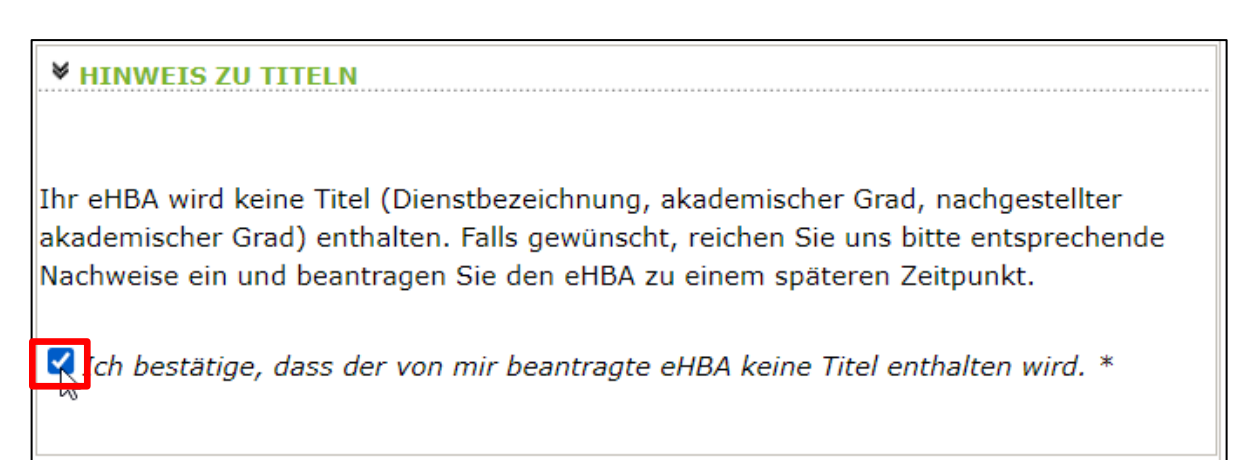

6. **Kontrollen Sie**, ob **die aktuelle Meldeanschrift**<sup>13</sup> den Daten auf Ihrem Personalausweis bzw. Ihrer aktuellen Meldebescheinigung entspricht. Bei Bedarf können Sie an dieser Stelle Korrekturen vornehmen. Es ist entscheidend, dass die bei uns hinterlegte Privatanschrift mit der Meldeanschrift auf Ihrem Personalausweis bzw. Ihrer Meldebescheinigung übereinstimmt<sup>14</sup>.

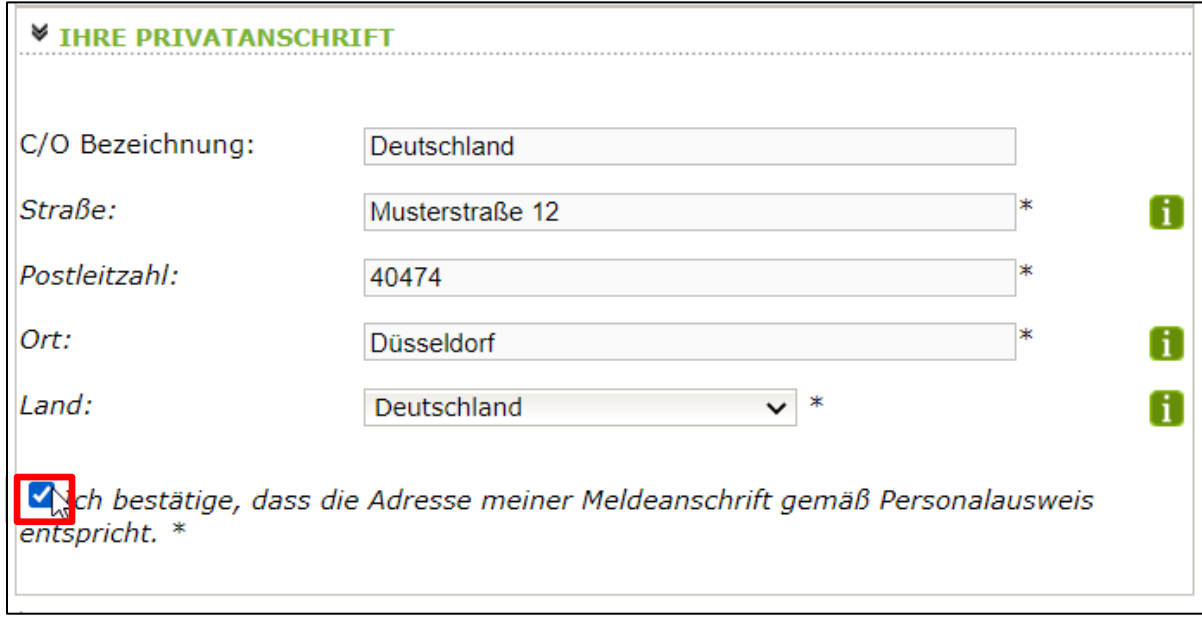

7. Klicken Sie im Anschluss unten rechts auf "**Weiter**".

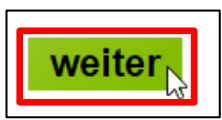

<sup>&</sup>lt;sup>12</sup> Aus rein technischer Perspektive sind akademische Grade für die ordnungsgemäße Funktionsfähigkeit des eHBA nicht relevant. Von Bedeutung ist ausschließlich, dass Sie laut eHBA die Eigenschaft "Ärztin/Arzt" verfügen. Folglich entstehen Ärzten mit oder ohne akademische Titel für keine technische Anwendung mittels eHBA Vor- oder Nachteile.

<sup>&</sup>lt;sup>13</sup> Dorthin wird regelhaft der später der eHBA und der PIN-Brief per Post zugestellt.

<sup>14</sup> Abweichungen in der Melde- bzw. Privatanschrift führen regelhaft zu einer Ablehnung des gesamten eHBA-Antrags.

#### **3.4 Auswahl des eHBA-Anbieters**

1. Klicken Sie auf das v-Symbol um die Drop-Down-Liste aufzuklappen.

HB)

2. Wählen<sup>15</sup> Sie einen der vier Anbieter<sup>16</sup> aus, bei dem Sie den eHBA beantragen möchten.

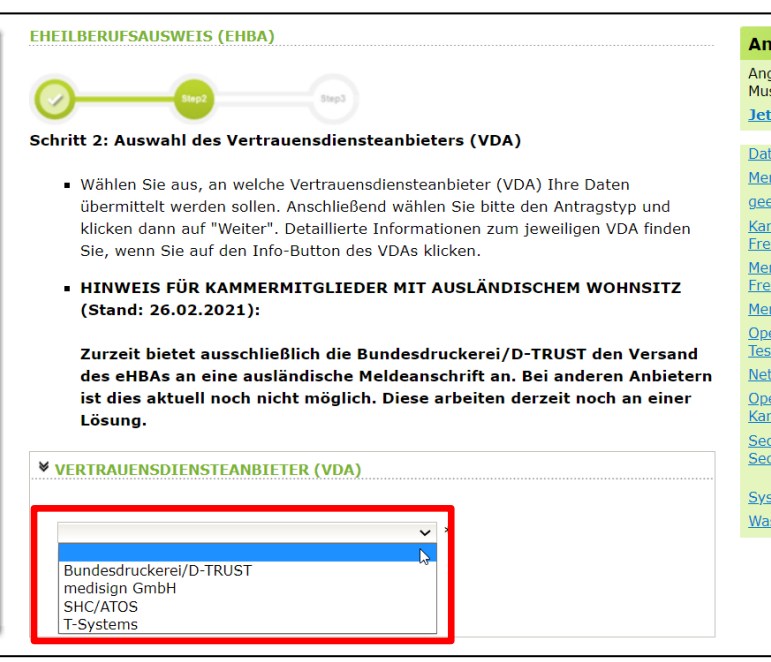

#### <span id="page-7-0"></span>**3.5 Auswahl des Antragstyps**

-

# **HINWEIS FÜR KAMMERMITGLIEDER MIT AUSLÄNDISCHEM WOHNSITZ**  (Stand: 04.04.2022)

Zurzeit bietet ausschließlich die **Bundesdruckerei/D-TRUST** den Versand des eHBAs an eine ausländische Meldeanschrift an. Bei anderen Anbietern ist dies aktuell noch nicht möglich. Ob und wann diese eine Lösung anbieten werden, ist derzeit noch offen.

1. Wenn eine Ärztin bzw. ein Arzt zum ersten Mal einen eHBA-Antrag anstoßen möchte, ist ausschließlich die Option "**Erstantrag**" auswählbar. Im Rahmen dieser erstmaligen Antragsstellung wird technisch im Hintergrund eine Telematik-ID<sup>17</sup> für ihren eHBA von der Ärztekammer Nordrhein reserviert.

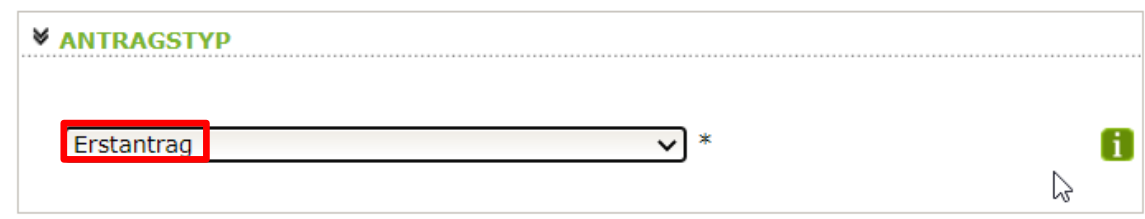

<sup>&</sup>lt;sup>15</sup> Technisch gibt es keine Unterschiede zwischen den Anbietern. Preislich gibt es nur geringfügige Unterschiede. Grundsätzlich haben Sie die freie Wahl, bei wem Sie einen eHBA beantragen möchten.

<sup>16</sup> Die eHBA-Anbieter werden vom Gesetzgeber formell als sogenannte Vertrauensdienstanbieter (VDA) bezeichnet.

<sup>&</sup>lt;sup>17</sup> Die Telematik-ID ist eine elektronische Kennzeichnung, die dem Besitzer eines eHBA eindeutig zugeordnet ist. Über die Telematik-ID ist sichergestellt, dass Zugriffsrechte, die z. B. für eine elektronische Patientenakte erteilt wurden, auch für nachfolgende eHBAs erhalten bleiben.

- 2. Sollten Sie in der Vergangenheit bereits schon einmal eine eHBA-Beantragung angestoßen haben, wird Ihnen bei Antragstyp zwei Optionen zur Auswahl gestellt.
	- a. Antrag unter Beibehaltung der Telematik-ID: (**Empfehlung!**)

In der Regel ist diese Option für Ärztinnen und Ärzte am sinnvollsten. Ihr Telematik-ID bleibt erhalten und wird technisch auf dem neuen eHBA übertragen. Dadurch bleiben evtl. in der Vergangenheit bereits gewährte Zugriffsrechte (z. B. bei der elektronischen Patientenakte) bei Patientinnen und Patienten erhalten. Das bedeutet, dass auch bei einem Karten- oder Anbieterwechsel mit dem neuen eHBA die gleichen Zugriffe getätigt werden können.

b. Antrag mit neuer Telematik-ID:

Grundsätzlich haben Sie die Option, eine neue Telematik-ID (also, eine neue digitale Identität) zu beantragen. Hierbei muss Ihnen jedoch bewusst sein, dass evtl. bereits in der Vergangenheit eingeholte Zugriffsberechtigungen nicht auf die neue Telematik-ID übergehen. Das bedeutet, dass z. B. beim Bestandspatienten die entsprechenden Einwilligungen ggf. erneut eingeholt werden müssen. Dies ist aus Sicht der Ärztekammer Nordrhein i. d. R. für Ärzte nicht sinnvoll und wird daher auch nicht empfohlen.

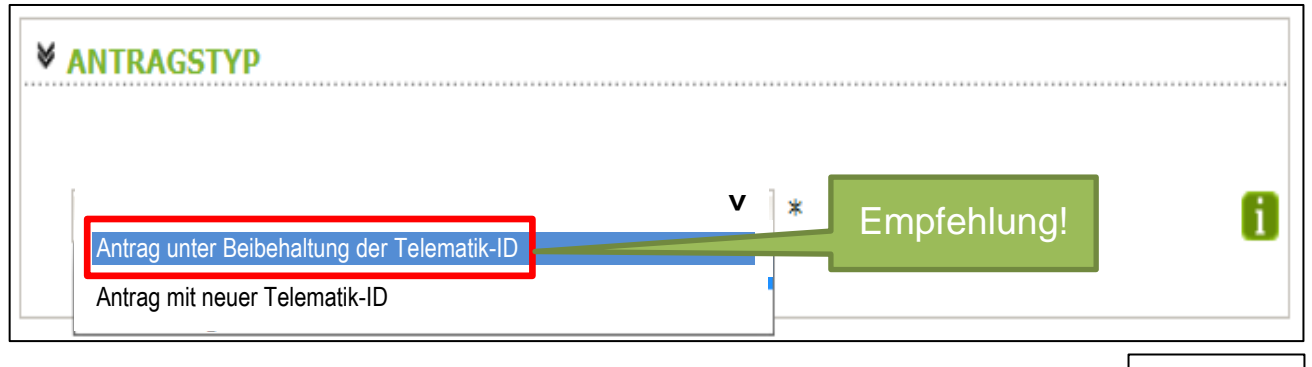

3. Klicken Sie im Anschluss auf den Button unten rechts "weiter".

#### **3.6 (Teil-)Vorschau eHBA**

- 1. Sie sehen eine (Teil-)Vorschau zu Ihrem eHBA. Ein Passbild wird Ihnen an dieser Stelle noch nicht angezeigt.
- 2. Wenn Sie mit dieser Personalisierung des eHBA einverstanden sind, klicken Sie bitte auf "Antrag senden".

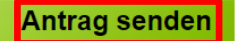

#### **HINWEIS:**

Falls Sie Ihre Titel vermissen oder Änderungswünsche bzgl. der Druckzeilen (Name/Vorname) haben, reichen Sie uns bitte entsprechende Nachweise ein und beantragen Sie den eHBA zu einem späteren Zeitpunkt.

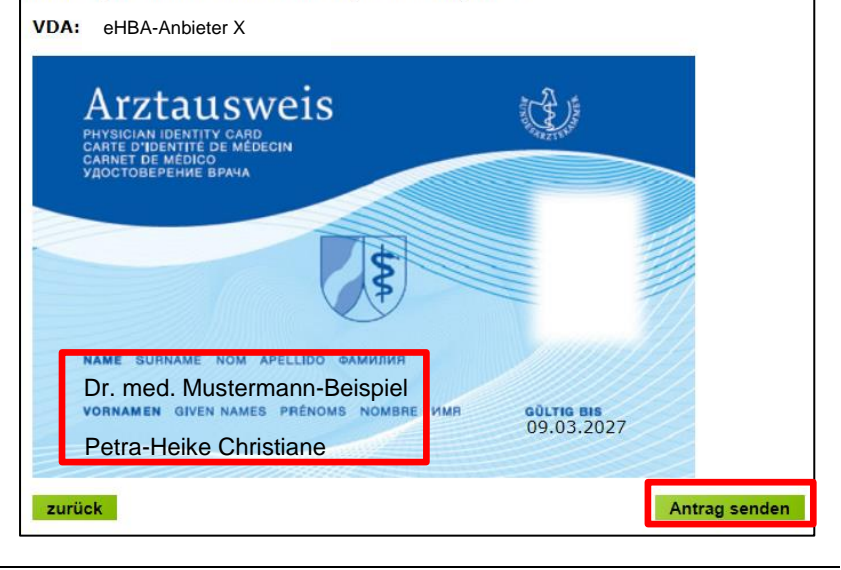

weiter

3. Bei erfolgreicher Übermittlung Ihrer Daten an den eHBA-Anbieter, bekommen Sie Hinweise zum weiteren Ablauf angezeigt. Nach einigen Sekunden werden Sie zum **Posteingang** des Mitgliederportals automatisch weitergeleitet.

> **Bitte nehmen Sie diese Hinweise zur Kenntnis! Sie haben den Antragsprozess noch nicht abgeschlossen!**

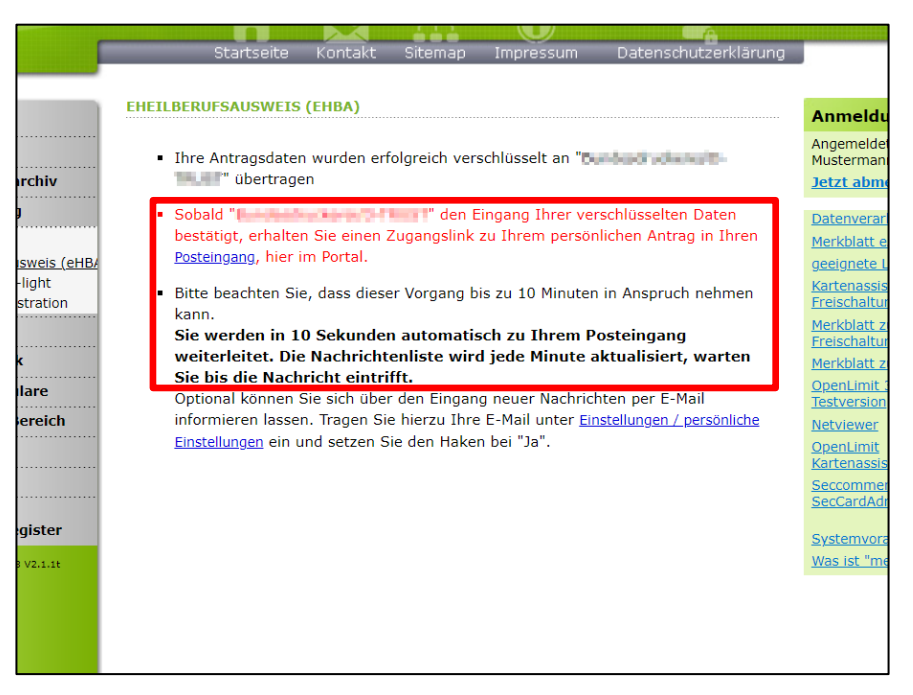

# **3.7 Zugangslink zum eHBA-Antrag**

Wie oben beschrieben, werden Sie innerhalb weniger Sekunden zum Posteingang weitergeleitet werden. Sofern nötig können Sie ggf. auch eigenständig zum Posteingang wie folgt navigieren.

- 1. Klicken Sie auf die Rubrik "Mitteilungen". Im Anschluss gelangen Sie über den Unterpunkt "**Posteingang**" zu der Nachricht hinsichtlich Ihres eHBA-Antrags. Die Rückmeldung des eHBA-Anbieters kann bis zu 10 Minuten Zeit in Anspruch nehmen.
- 2. Im Anschluss öffnen Sie die Nachricht indem Sie **auf den Betreff klicken**.

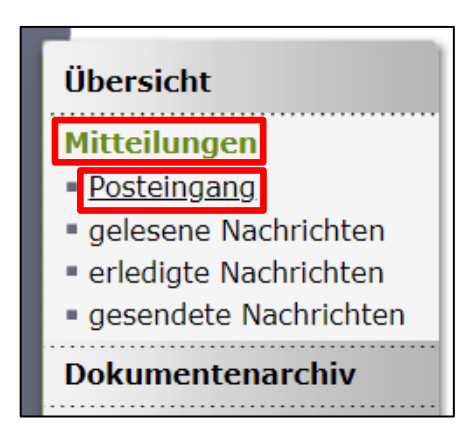

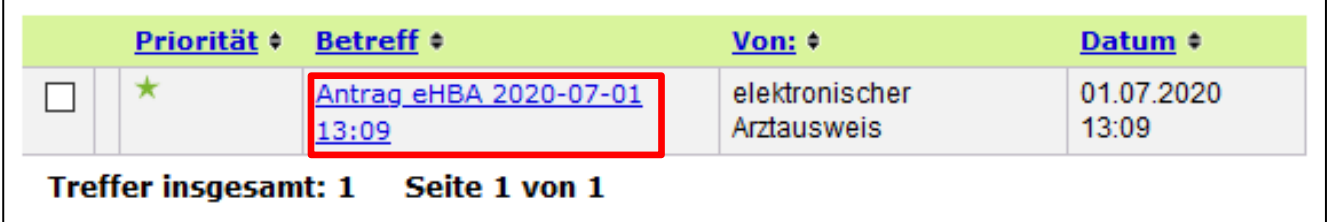

3. Die Nachricht enthält einen **Zugangslink**<sup>18</sup>, der Sie zu dem von Ihnen gewählten eHBA-Anbieter weiterführt.

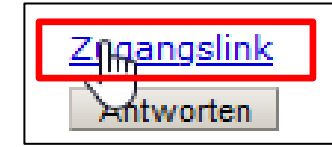

4. Nach **Klick auf dem Zugangslink** verlassen Sie das Portal der Ärztekammer Nordrhein und werden auf den für Sie personalisierten Antrag des jeweiligen Anbieters weitergeleitet.

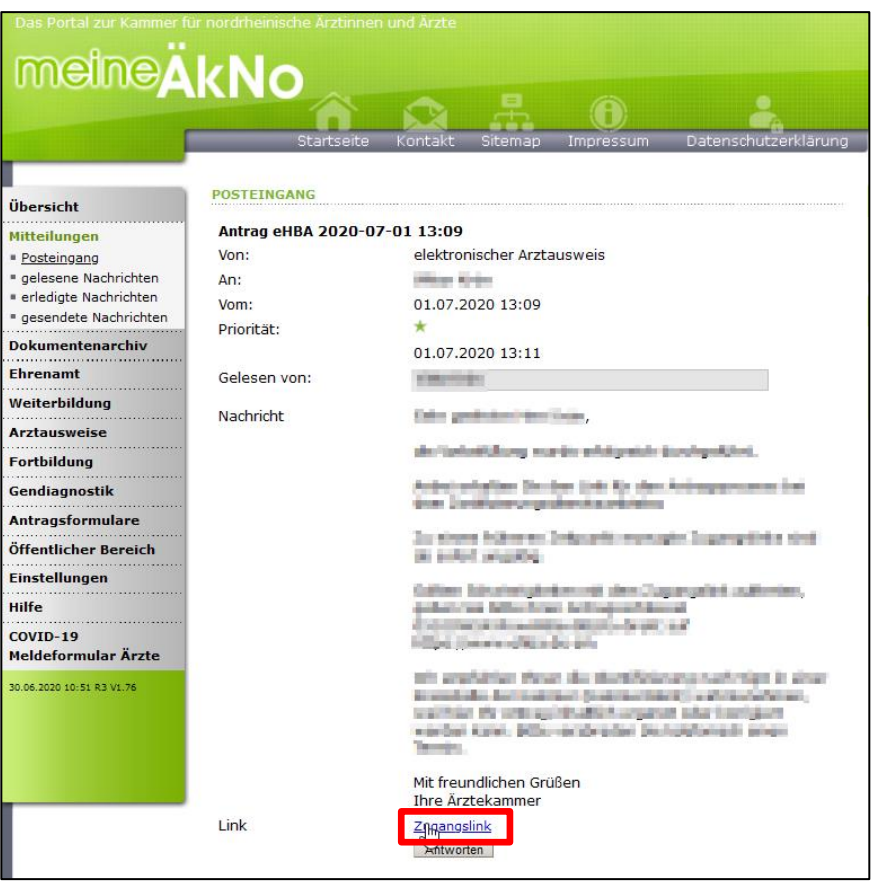

#### **4. Bundesdruckerei / D-Trust<sup>19</sup>**

#### **4.1 Einstieg / Spezifisches**

- 1. Nachdem Sie auf den Zugangslink in der Mitteilung unseres Mitgliederportals geklickt haben, werden Sie auf die Startseite des Antragsportals der Bundesdruckerei weitergeleitet.
- 2. Die Vorgangsnummer ist für Sie bereits in der oberen Eingabezeile vorbefüllt und muss nicht händisch von Ihnen eingegeben werden.
- 3. **Es ist keine zwingende Passworteingabe notwendig!** Sie können die Zeile also leer lassen und einfach auf "**Anmelden**" klicken.

<sup>&</sup>lt;sup>18</sup> Aus Sicherheitsgründen ist der Zugangslink maximal 42 Tage gültig. Nach Ablauf funktioniert der Link nicht mehr. In so einem Fall muss ein komplett neuer eHBA-Antrag über unser Mitgliederportal angestoßen werden. Innerhalb weniger Minuten erhalten Ärzte eine neue Mitteilung mit einem aktuellen funktionierenden Zugangslink.

<sup>19</sup> Anleitung der Bundesdruckerei / D-Trust online unter [https://www.d-trust.net/files/dokumente/pdf/schritt-fuer-schritt\\_zum\\_ehba.pdf](https://www.d-trust.net/files/dokumente/pdf/schritt-fuer-schritt_zum_ehba.pdf)

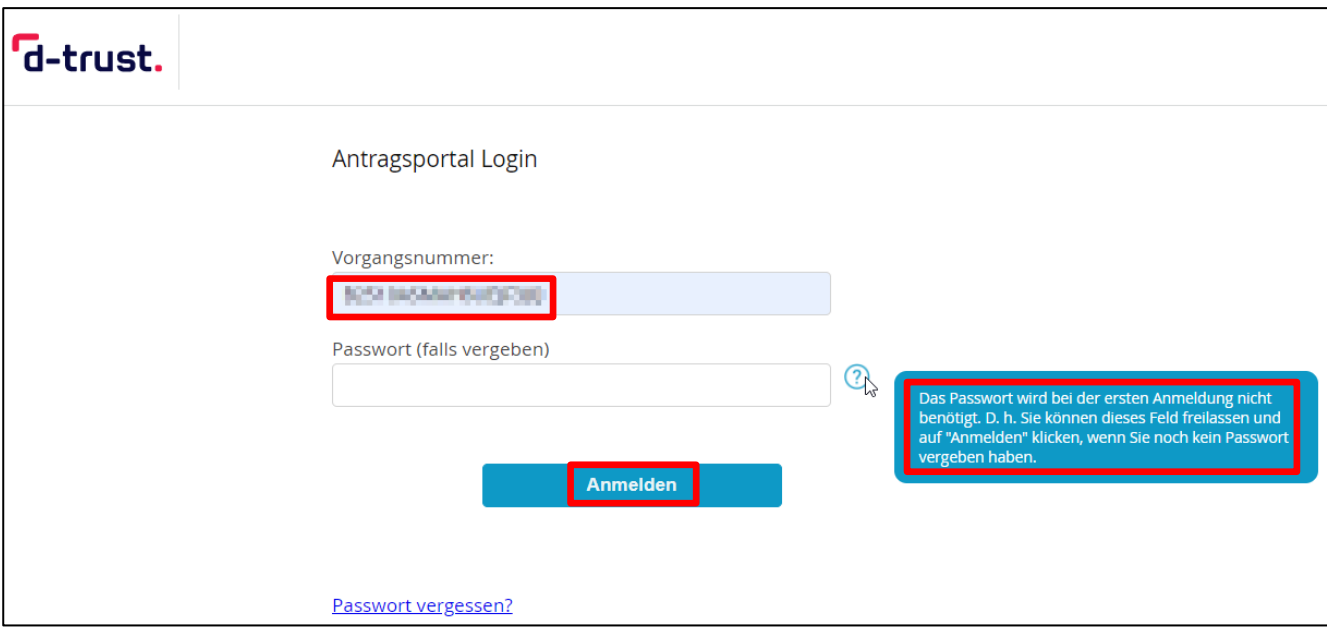

- 4. Zunächst erfragt die Bundesdruckerei, wie Sie auf das Unternehmen aufmerksam geworden sind. Sollte keine der Optionen passend sein, empfehlen wir Ihnen, die Auswahl "Sonstige" auszuwählen.
- 5. Die Produktauswah ist bereits vorbelegt. Hier kann und muss nichts verändert we den.
- 6. Die Eintragung eine **Bestellcodes ist rein optional**. Sofern Ihnen nichts vo liegt, können Sie auch diese Zeile offenlassen.

-

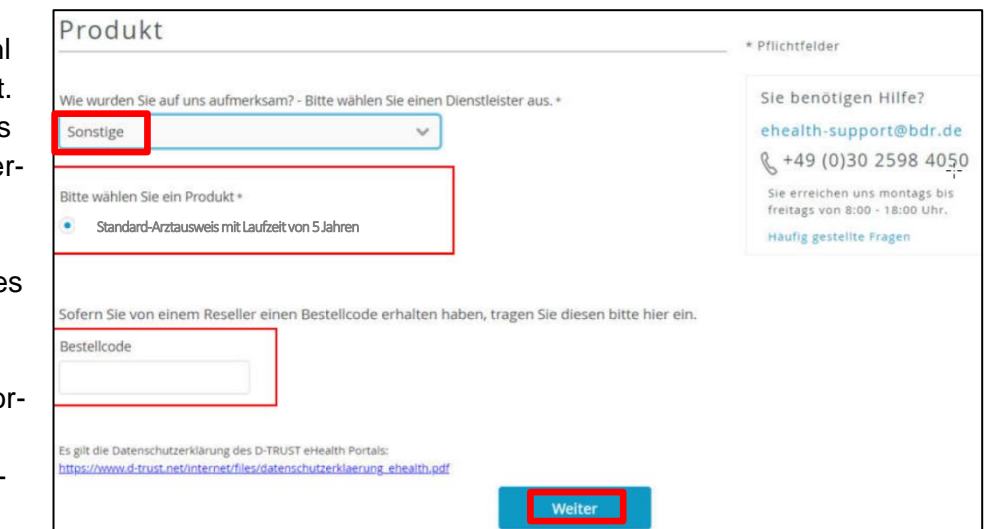

- 7. Klicken Sie auf den Button "Weiter", um fortzufahren.
- 8. Es werden Ihnen die Daten angezeigt, die Sie zuvor über unser Mitgliederportal (siehe Seite [6\)](#page-5-0) an die Bundesdruckerei übermittelt haben.

**An dieser Stelle sind keine Änderungen / Ergänzungen Ihrer Antragsdaten möglich<sup>20</sup> .**

<sup>&</sup>lt;sup>20</sup> Sollten Sie erst an dieser Stelle feststellen, dass es Unstimmigkeiten mit den Daten gibt, müssen Sie gesamten Prozess 1:1 erneut von unserem Mitgliederportal aus wiederholen und korrigierte Daten an die Bundesdruckerei übermitteln.

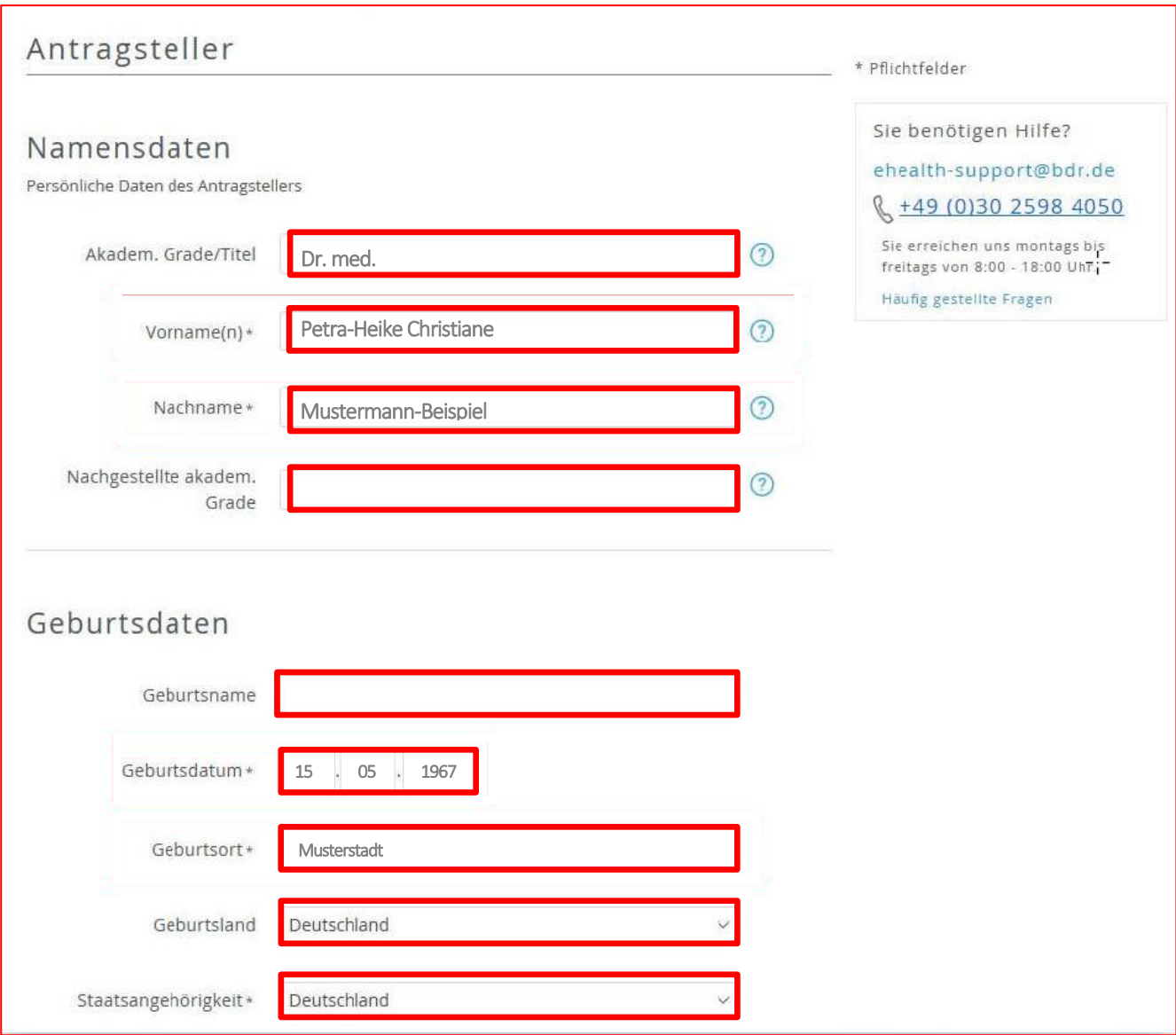

# **4.2 Identifizierungsverfahren**

- 1. Es stehen bei der Bundesdruckerei unterschiedliche Identifizierungsverfahren zur Verfügung. a. PostIdent<sup>21</sup>: Dieses Verfahren ist grundsätzlich für jeden Arzt geeignet.
	- b. **KammerIdent: Diese Option ist in allen Landesärztekammern nicht verfügbar! Bitte wählen Sie daher keinesfalls diese Option!**
	- c. Bereits identifiziert<sup>22</sup>: Für diese Option müssen bestimmte Bedingungen im Vorfeld erfüllt sein. Nähere Informationen können Sie bei der Bundesdruckerei erfragen.

<sup>&</sup>lt;sup>21</sup> Nähere Informationen zum PostIdent-Verfahren finden Sie unter nachfolgendem Link: [https://www.deutschepost.de/de/p/postident/privat](https://www.deutschepost.de/de/p/postident/privatkunden/identifikation-in-der-filiale.html)[kunden/identifikation-in-der-filiale.html](https://www.deutschepost.de/de/p/postident/privatkunden/identifikation-in-der-filiale.html)

<sup>&</sup>lt;sup>22</sup> Wenn Sie bereits identifiziert sind, benötigen Sie einen 14-stelligen Code, den Sie nach der Identifizierung von unserem Identifizierungsdienstleister Identity TM erhalten haben.

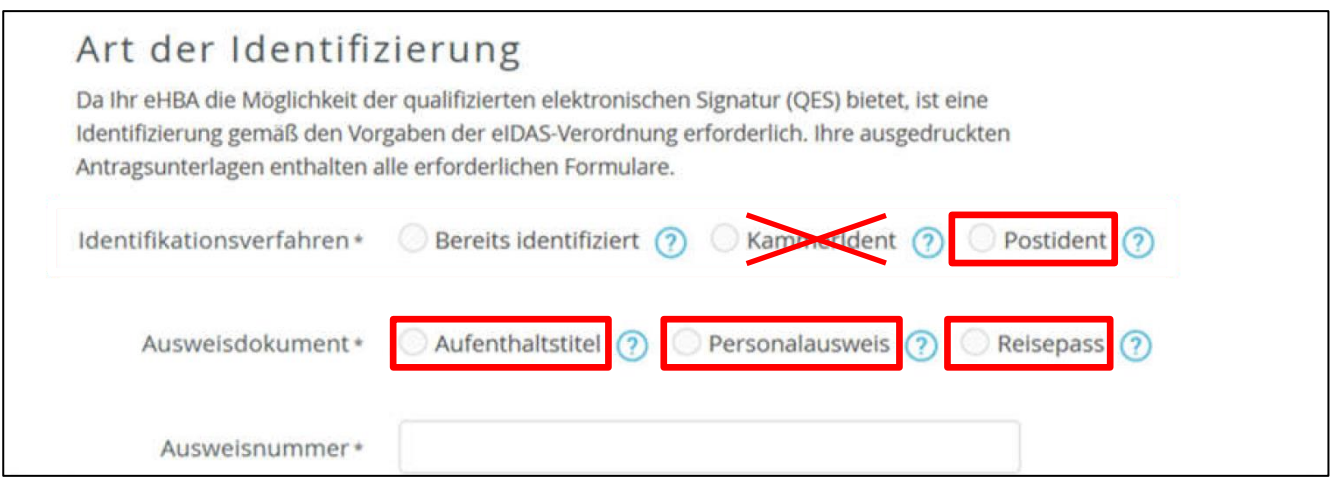

- 2. Bitte wählen Sie die aus, welches gültige Ausweisdokument Sie für die Identifizierung verwenden möchten. Um den Aufwand für Sie möglichst gering zu halten, empfehlen wir Ihnen, den **Personalausweis** zu verwenden, da hieraus sowohl Ihr Name als auch Ihre Meldeanschrift hervorgeht. Sollten Sie hingegen ein **anderes Ausweisdokument** verwenden (z. B. Reisepass) ist regelhaft die Vorlage einer **aktuell gültigen Meldebescheinigung** notwendig.
- 3. Tragen Sie Ihre Ausweisdaten in die dafür vorgesehenen Zeilen ein. Achten Sie sorgsam darauf, dass es keine Abweichungen zu Ihren Ausweisdaten und Ihren Eingaben gibt.

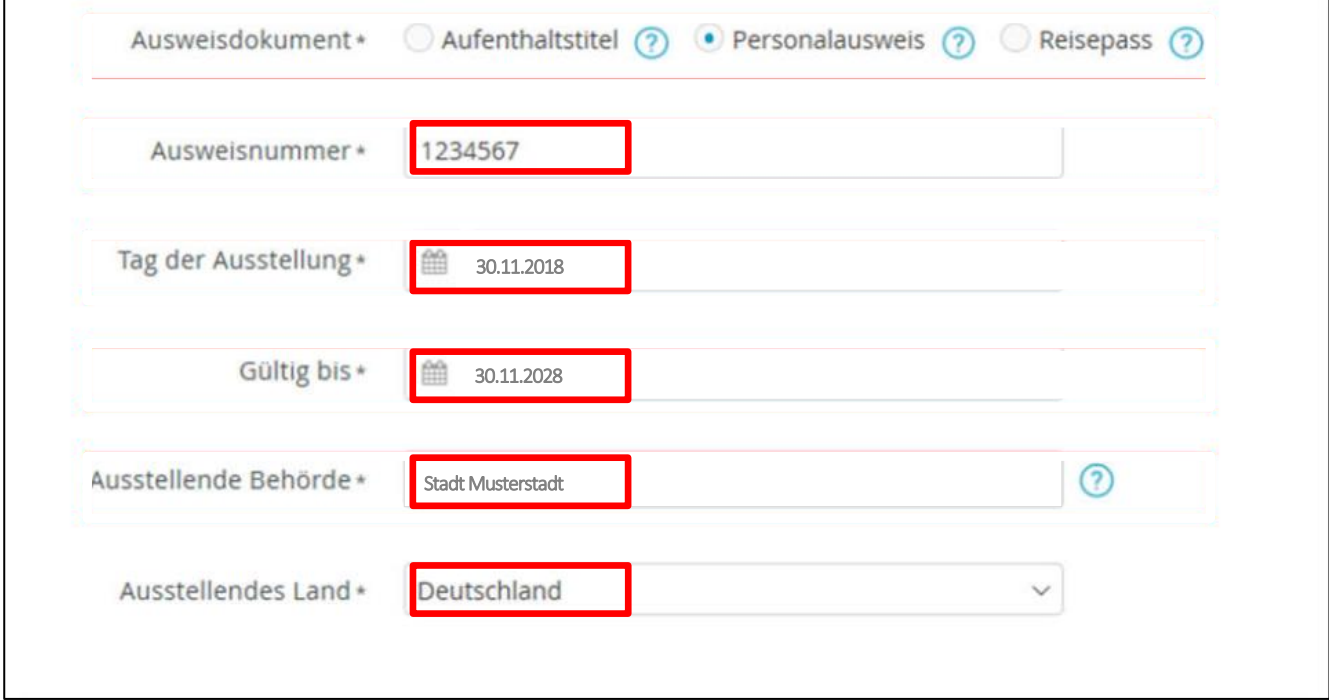

4. Im Anschluss wird Ihnen Ihre Meldeanschrift erneut angezeigt. Hier können keine Änderungen<sup>23</sup> vorgenommen werden.

<sup>&</sup>lt;sup>23</sup> Die Daten wurden von Ihnen über unser Mitgliederportal vorab an die BDr übermittelt.

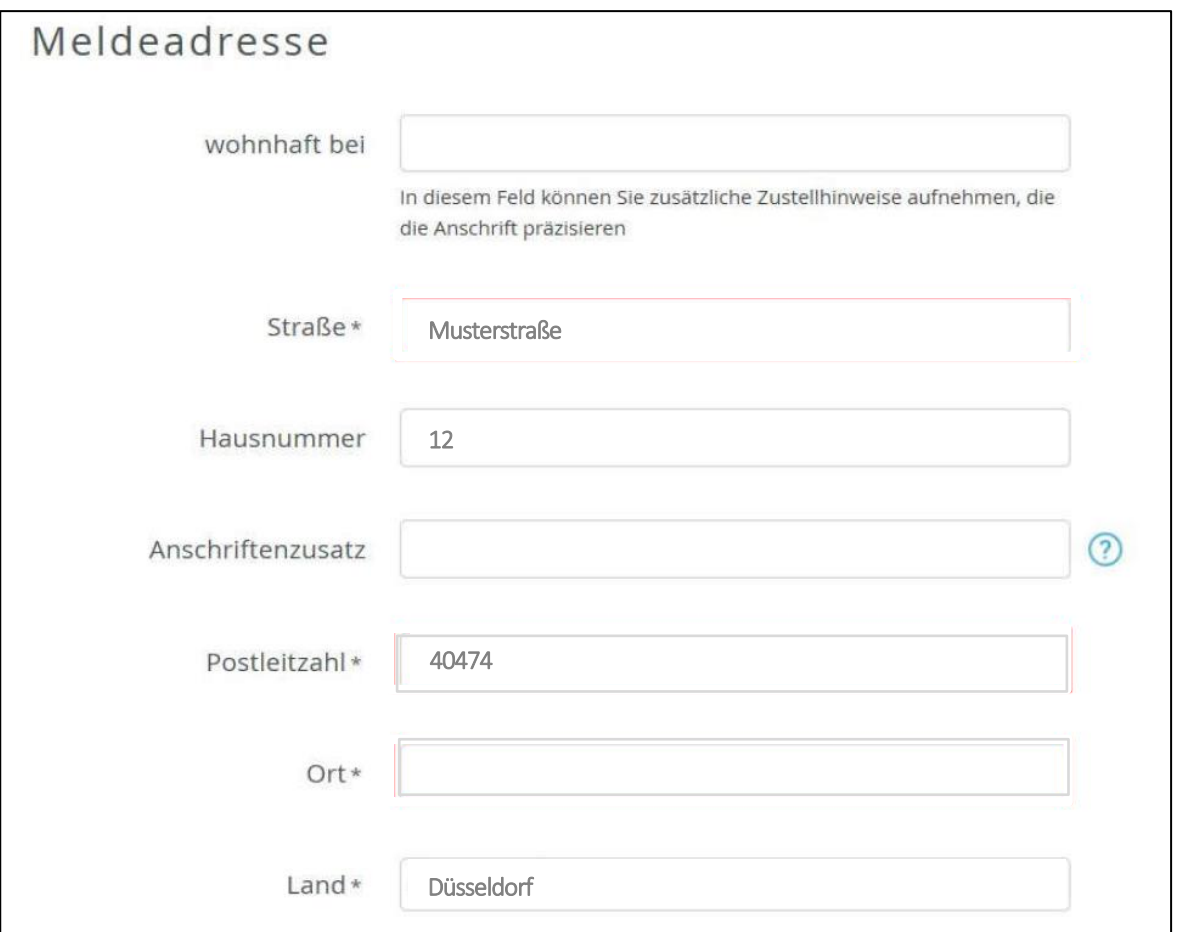

# **4.3 Kontaktdaten**

- 1. Wenn Sie weiter nach unten scrollen, müssen Sie Ihre Kontaktdaten eingeben. Wir empfehlen Ihnen, Ihre **Mobilfunknummer** einzutragen. Diese Nummer wird zu einem späteren Zeitpunkt z. B. für ein **SMS-Tan-Verfahren** benötigt.
- 2. Bitte tragen Sie an dieser Stelle eine **E-Mail-Adresse** ein, auf die Sie **jederzeit** zugreifen können.
- 3. Klicken Sie im Anschluss auf den Button "Weiter".

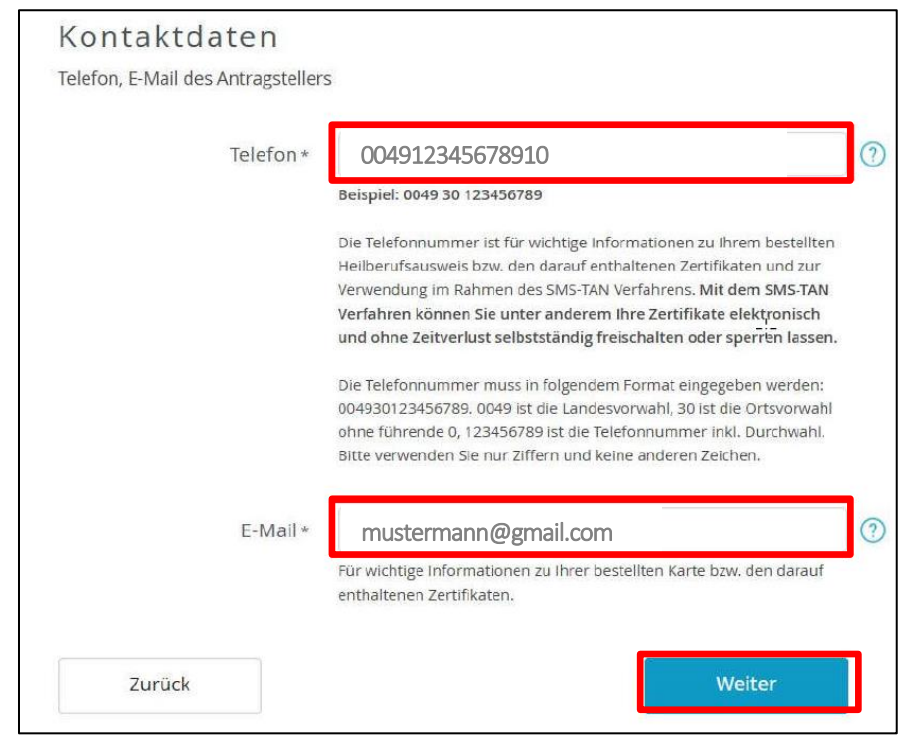

# <span id="page-15-0"></span>**4.4 Kartenanzahl / Preise / Passwörter**

- 1. Auf der nächsten Seite wird Ihnen die Anzahl der gewünschten eHBAs angezeigt. In der Regel benötigen Sie **nur einen eHBA<sup>24</sup>** .
- 2. Die **Preisangabe**<sup>25</sup> pro eHBA bezieht sich auf die Gesamtkosten für die **gesamte Laufzeit von 5 Jahren**.
- 3. Legen Sie ein sogenanntes "Ser**vice-Passwort**" fest. Dieses Passwort benötigen Sie zu einem späteren Zeitpunkt, um nach Erhalt den eHBA technisch in Betrieb zu nehmen. Des Weiteren wird dieses Kennwort benötigt, falls Ihr eHBA irgendwann mal rasch gesperrt werden muss (z. B. aufgrund von Verlust).

# **4.5 Lieferung / Rechnung**

- 1. Nachfolgend finden Sie Angaben zur Lieferanschrift. Hier ist die Meldeadresse vorgegeben. Diesen Bereich können Sie nicht ändern.
- 2. Machen Sie Angaben zur Rechnungsanschrift.

-

3. Legen Sie bitte fest, ob Sie die Rechnung per E-Mail oder per Post zugestellt haben möchten.

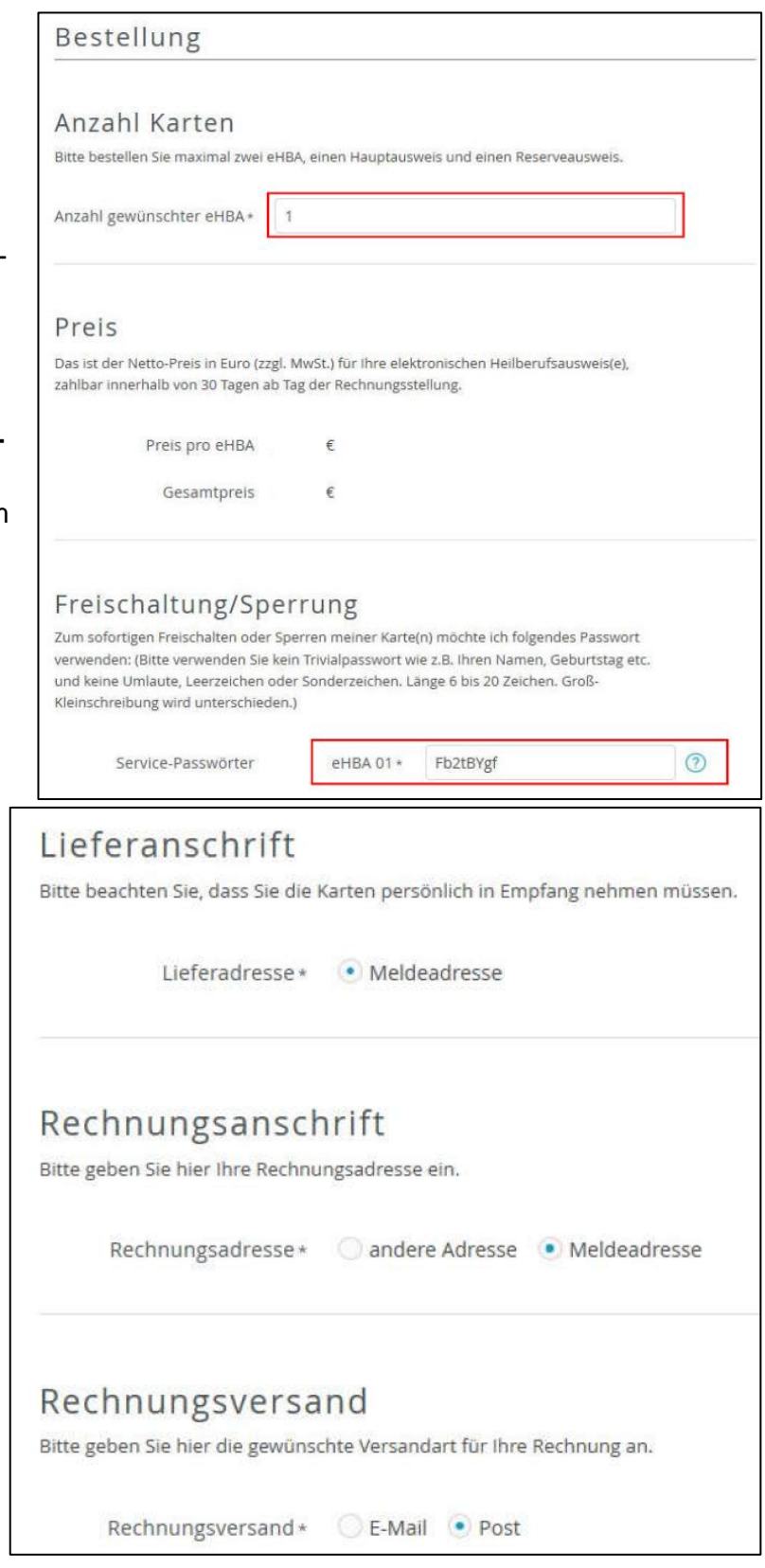

<sup>24</sup> Die Bundesdruckerei / D-Trust lässt im Rahmen eines eHBA-Antrags die Bestellung von maximal 2 Ausweisen zu.

<sup>25</sup> Grundsätzlich betragen die Kosten für die Nutzung eines eHBA jährlich ca. 100 € - egal für welchen Anbieter sich ein Arzt / eine Ärztin entscheidet. Nähere Informationen unter [https://www.d-trust.net/files/dokumente/pdf/d-trust\\_preisliste\\_trustcenter\\_produkte.pdf](https://www.d-trust.net/files/dokumente/pdf/d-trust_preisliste_trustcenter_produkte.pdf)

Г

- 4. Darauffolgend können Sie das von Ihnen gewünschte Zahlungsverfahren festlegen. **Aus praktischen Gründen empfehlen wir Ihnen, das Lastschriftverfahren auszuwählen.** Grund hierfür ist, dass Sie das Zahlungsintervall näher bestimmen können und die Gesamtsumme [\(siehe Seite 16\)](#page-15-0) nicht in einer Summe begleichen müssen.
	- a. Nur bei Lastschriftverfahren: Geben Sie Ihre Kontoverbindungsdaten ein und das gewünschte Zahlungsintervall.
- 5. Im Anschluss klicken Sie bitte auf "**Weiter**".
- 6. Nachfolgend erhalten Sie die Möglichkeit, in ihren eHBA-Zertifikatsdaten zusätzlich eine E-Mail-Adresse einzutragen. Diese Angabe ist rein **optional**. Aktuell empfehlen wir Ihnen, hier keine E-Mail-Adresse einzutragen<sup>26</sup>.
- 7. Die Bundesdruckerei /

D-Trust bietet Ihnen optional an der eHBA-Antragsstellung ein F turkonto<sup>27</sup> kostenlos einzurichter Sie die Anlage wünschen, tragen der entsprechenden Zeile erneu bilfunknummer ein. Bedenken S lediglich die **Einrichtung koster** Im Falle einer tatsächlichen Nutz Fernsignaturkontos können Kos **len**.

8. Klicken Sie auf den Button "**Weiter**".

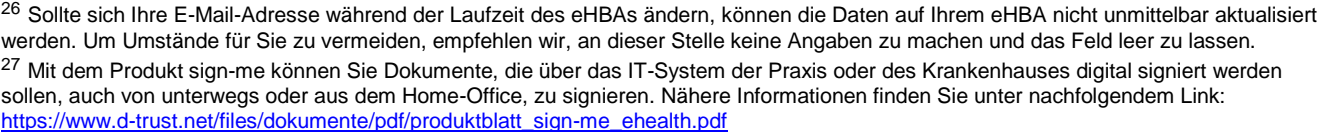

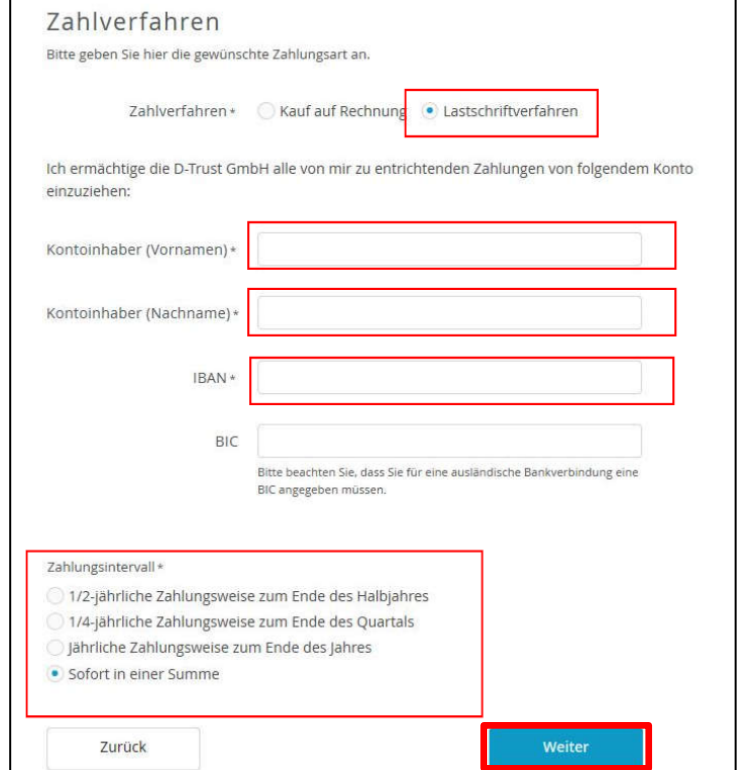

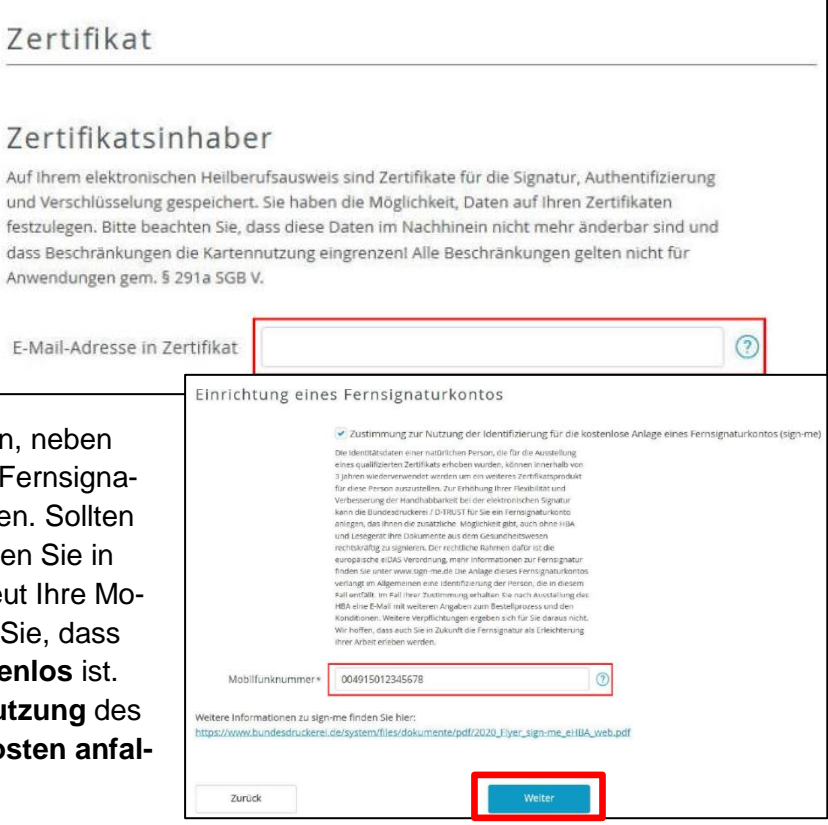

# **4.6 Passbild und Kartenlayout**

1. Bitte laden Sie an dieser Stelle ein digitales Passbild hoch. Die Bundesdruckerei akzeptiert folgende Bilddateiformate: **JPG, JPEG, PNG** sowie **GIF**. Die Datei darf die maximale zulässige Größe von 12 MB nicht überschreiten. Klicken Sie auf "**Foto auswählen und bearbeiten**".

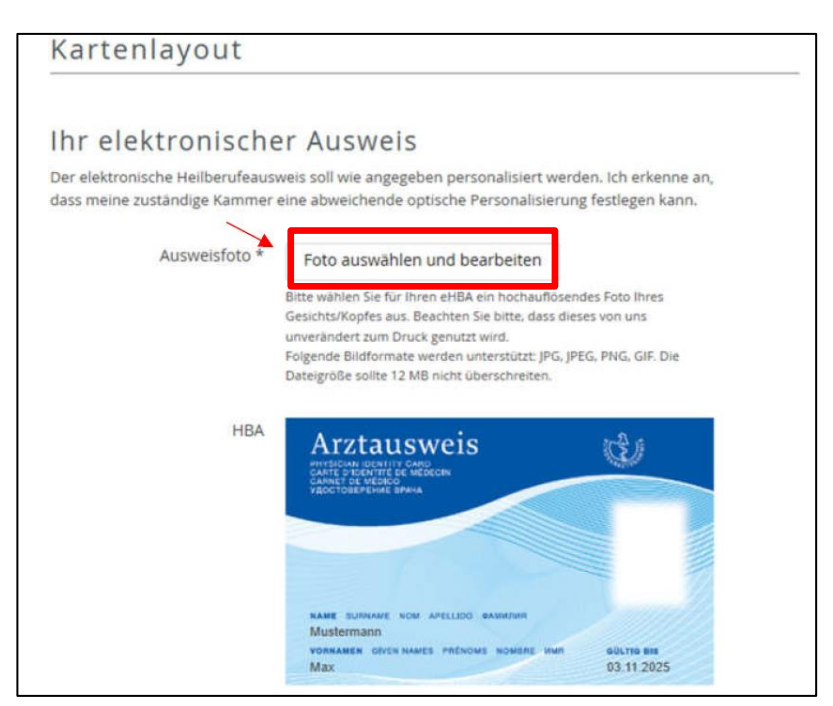

2. Im Anschluss navigieren Sie zu dem entsprechenden Dateipfad auf Ihrem Computer, wo Ihr digitales Passbild hinterlegt ist. Wählen Sie die Fotodatei aus und klicken Sie anschließend auf "Öffnen".

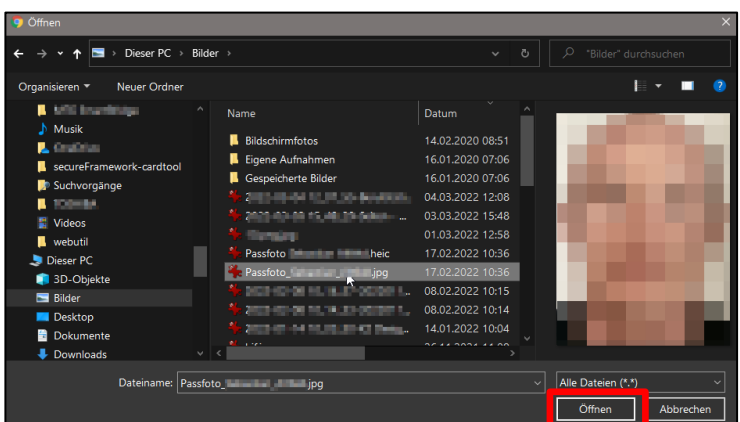

3. Im nächsten Schritt können Sie Änderungen an dem von Ihnen hochgeladenen Passbild vornehmen, indem Sie den Bildausschnitt ausrichten. Auch eine Drehung des Bildes ist möglich. Sobald Sie mit der Anpassung abgeschlossen haben, klicken Sie bitte auf "Auswahl über**nehmen**".

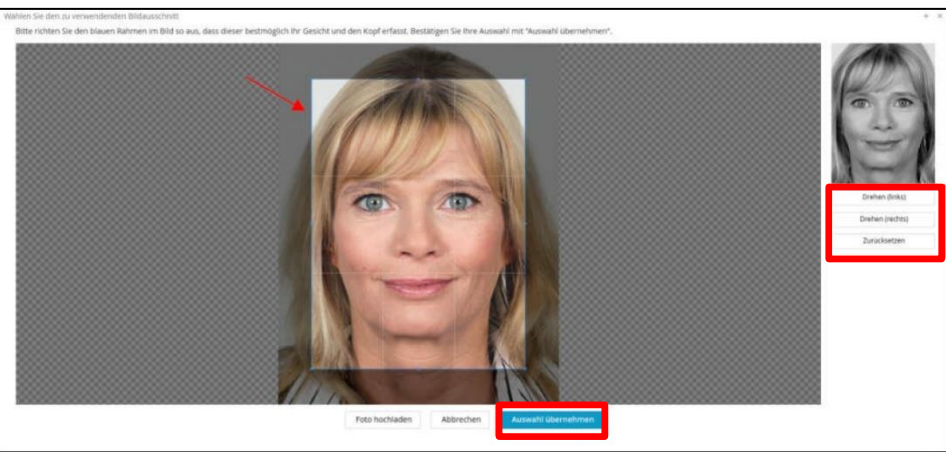

4. Im nächsten Schritt erhalten Sie Gelegenheit, das Kontrastverhältnis der Bilder anzupassen. Wählen Sie eine der drei Optionen aus und klicken Sie erneut auf "Auswahl übernehmen".

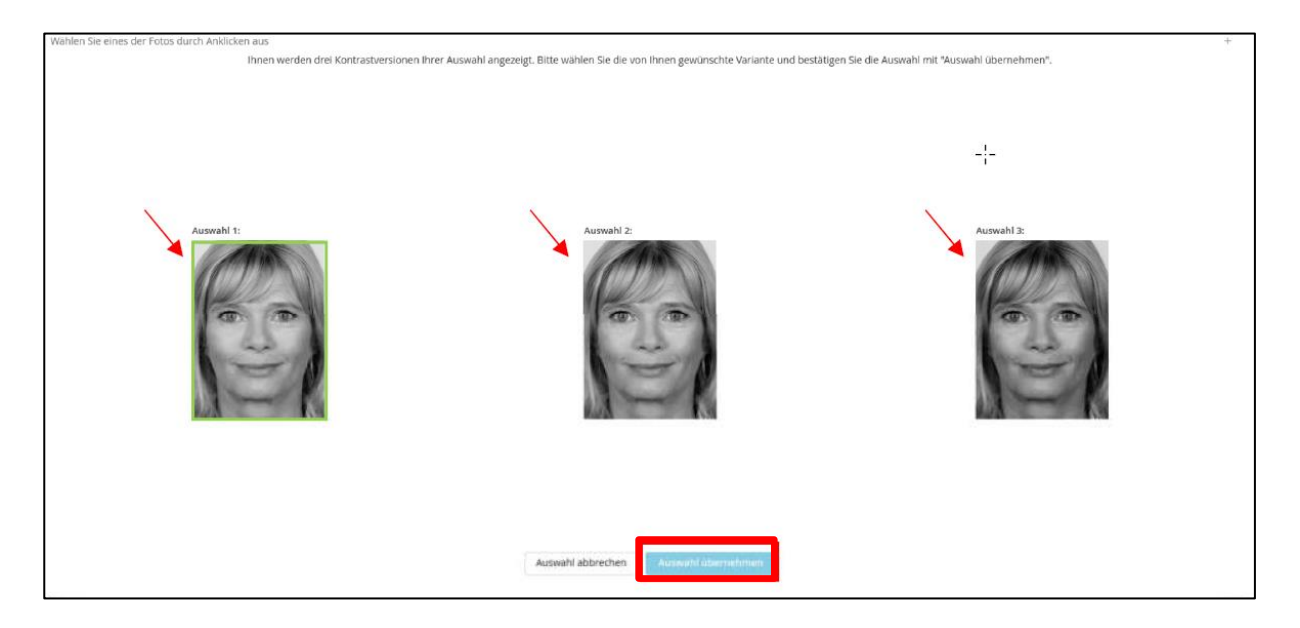

- 5. Anhand der untenstehenden Voransicht bekommen Sie einen Eindruck davon, wie Ihr eHBA mit Foto, Namen, Vornamen und ggf. akademischen Titeln aussehen wird. Änderungen an den Druckzeilen können an dieser Stelle nicht vorgenommen werden.
- 6. Klicken Sie auf den Button "**Weiter**", um mit der Beantragung fortzufahren.

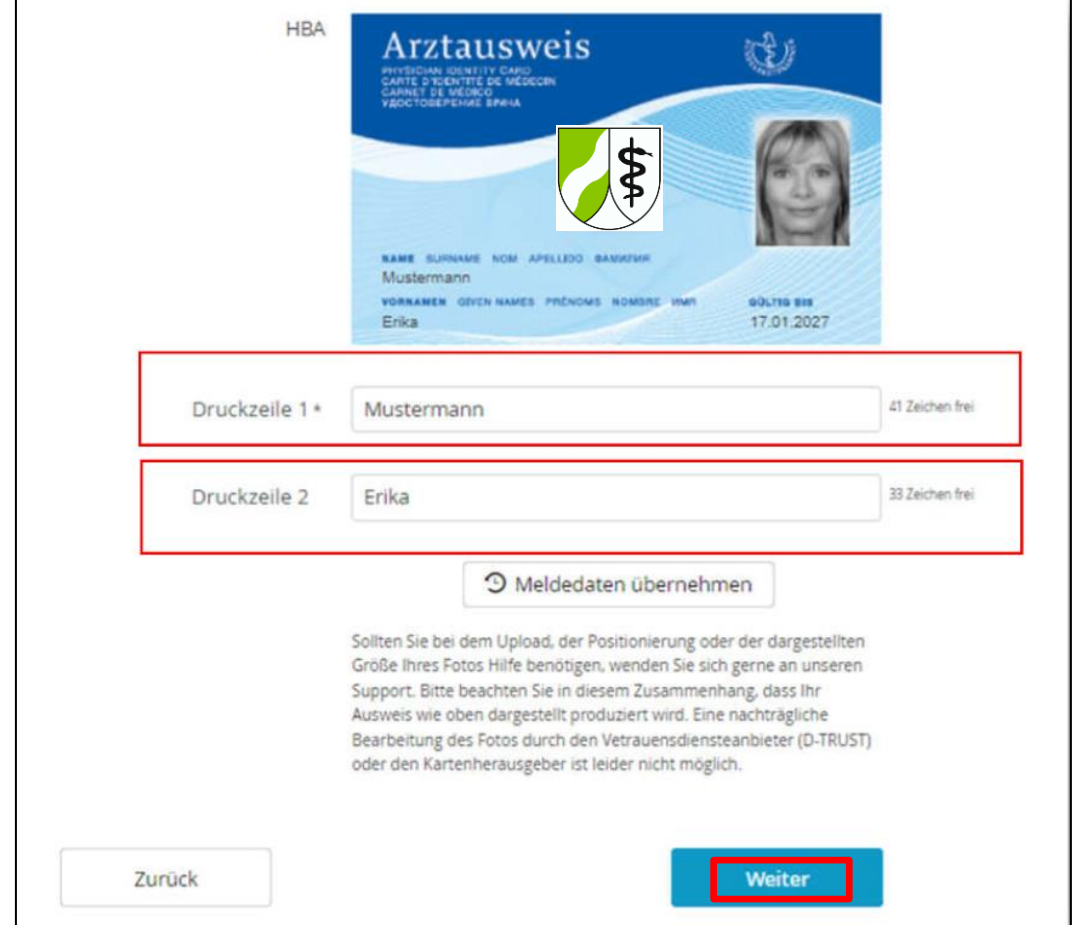

# **4.7 Zusammenfassung Antragsdaten**

1. Zum Abschluss erhalten Sie einen Überblick über die bei der Bundesdruckerei erfassten Daten. Sollten Sie feststellen, dass es an irgendeiner Stelle zu Fehleingaben (z. B. bei einer E-Mail-Adresse, Telefon-Nr. etc.) gekommen ist, können Sie unter dem Link "bearbeiten" erneut Korrekturen an Ihrem eHBA-Antrag vornehmen.

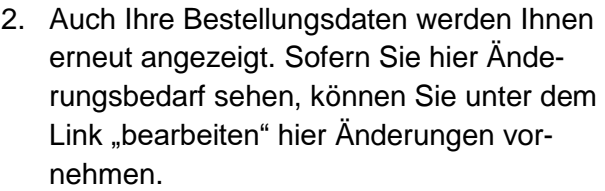

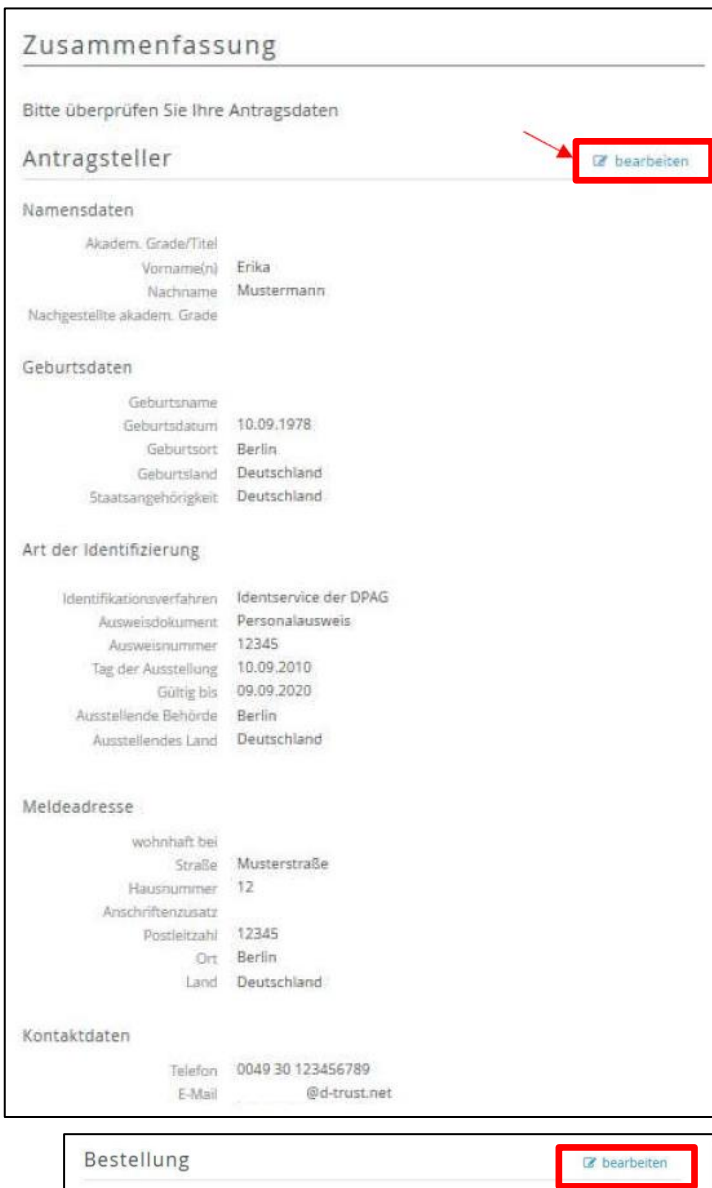

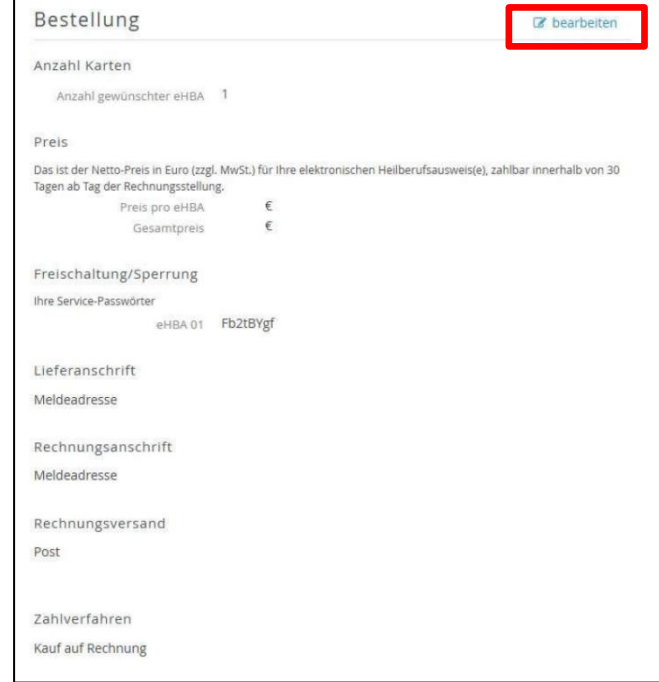

3. Erneut werden Ihnen die Vorschau Ihres eHBA-Layouts angezeigt.

#### **4.8 Erklärungen**

- 1. Stimmen Sie der Veröffentlichung im Verzeichnisdienst zu. Ihre eHBA-Daten werden dann von der Bundesdruckerei / D-Trust automatisch an den Verzeichnisdienst übermittelt.
- 2. Setzen Sie ein Häkchen, nachdem Sie die AGBs zur Kenntnis genommen haben.
- 3. Erklären Sie sich damit einverstanden, dass die Bundesdruckerei / D-Trust Ihren eHBA-Antrag auf Basis der Daten der Ärztekammer Nordrhein prüfen und bearbeiten darf.
- 4. Nehmen Sie zur Kenntnis, dass es auf Zertifikatsprodukte kein Widerrufsrecht bei der Bestellung gibt.
- 5. Stimmen Sie den PKI-Nutzungsbedingungen<sup>28</sup>, der Verpflichtungserklärung sowie der HPC-Policy zu, indem Sie ein Häkchen setzen.
- 6. Wir empfehlen Ihnen, ein Häkchen bei "**Telematik-ID behalten**" zu setzen. Nähere Informationen zur Telematik-ID finden Sie auf [Seite 8](#page-7-0) in der [Fußzeile 16.](#page-7-0)

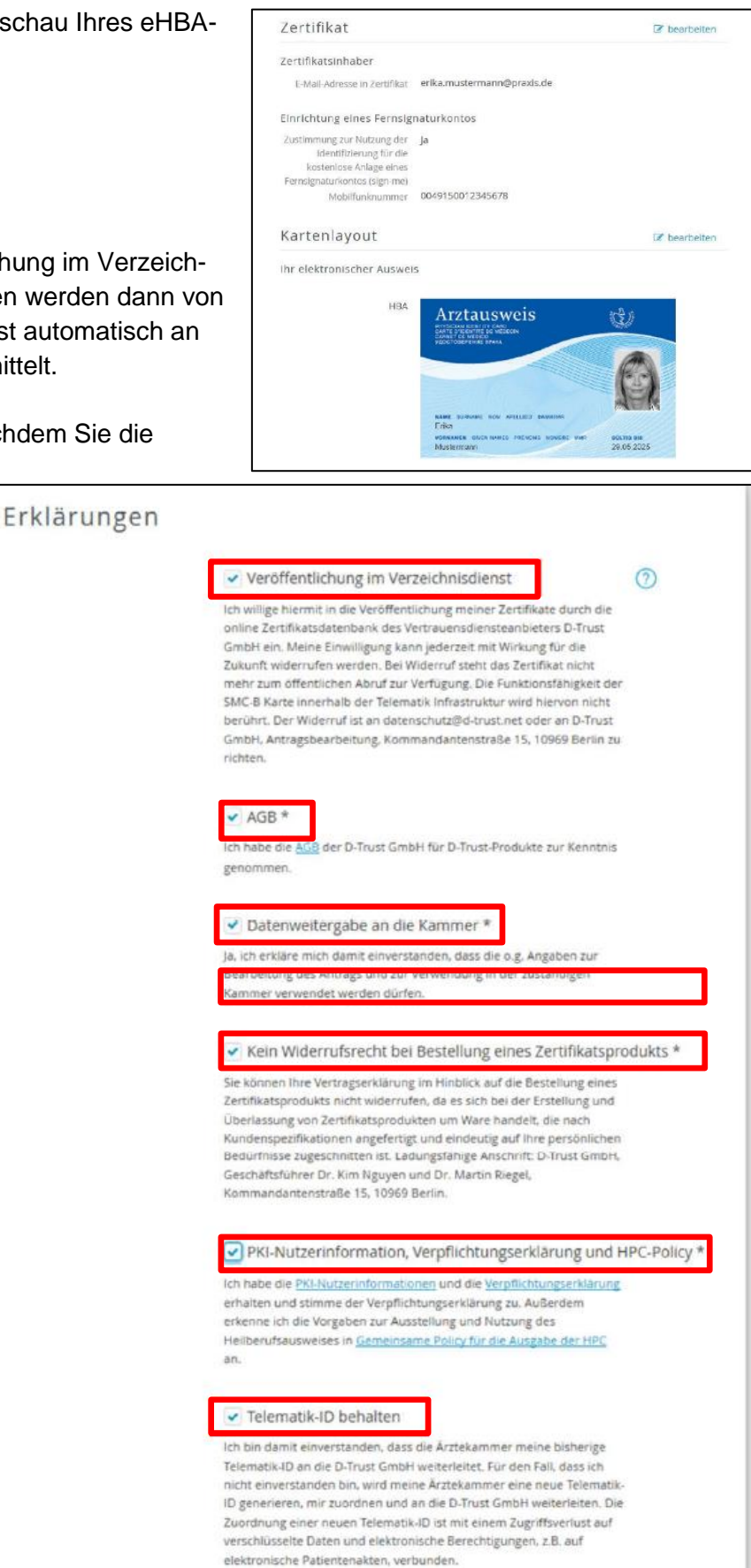

<sup>&</sup>lt;sup>28</sup> Bei der Public Key Infrastruktur (PKI) handelt es sich um eine technische Infrastruktur zur Verteilung und Prüfung für digitale öffentliche **Schlüssel** 

7. Klicken Sie auf den Button "**Zahlungspflichtig bestellen**".

# **4.9 Ausdruck, Versand und Identifizierung (PostIdent)**

- 1. Abschließend klicken Sie auf den Button "**Antrag anzeigen und ausdrucken**".
- 2. **Speichern** Sie den Antrag als PDF auf Ihrem Computer ab.
- 3. **Drucken** Sie den Antrag aus.
- 4. **Unterschreiben** Sie den Antrag an den gekennzeichneten Stellen.
- 5. Bitte senden Sie die **vollständigen** Antragsunterlagen an folgende Anschrift **per Post**:

**D-Trust GmbH Kommandantenstr. 15 10969 Berlin**

6. Gleichzeitig begeben Sie sich **mit Ihrem aktuellen Personalausweis** (oder Reisepass mit aktueller Meldebescheinigung) in eine **Postfiliale in Ihrer Nähe.** Legen Sie den von der Bundesdruckerei / D-Trust bereitgestellten **PostIdent-Coupon** vor. Bitte beachten Sie das der PostIdent-Coupon nur eine zeitlich **begrenzte Gültigkeit** hat. Der Postmitar-

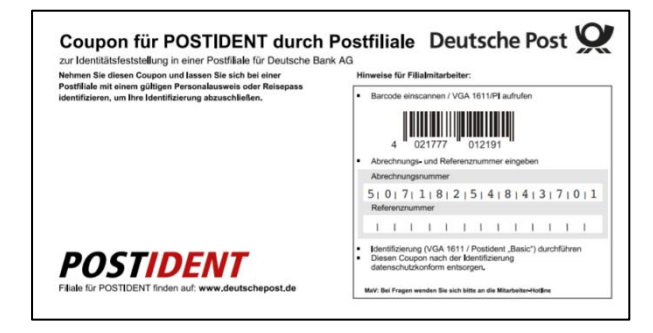

Sie benötigen Hilfe?

ehealth-cunnortmhdr.de

(149 (0)30 2598 4050

.<br>Sie erreichen uns montags bis<br>freitags von 8:00 - 18:00 Uhr.

Häufig gestellte Fragen

beiter wird dann eine Identifizierung durchführen und die entsprechende Information an die Bundesdruckerei / D-Trust weiterleiten.

Vielen Dank für Ihr Vertrauen.

So geht's nun weiter: 1. Antrag ausdrucken

2. Karten erhalten und loslegen

letzt HBA bestellen jetzt SMC-B besteller 4. Antrag korrigieren (optional)

Unterlagen herunter.

bitte immer an.

einloggen.

Der Antrag ist bei uns unter der Vorgangsnummer h15102GKXGER9MEA3V gespeichert

Bei Fragen und Anmerkungen rund um Ihren Antrag geben Sie Ihre Vorgangsnummer

Wenn Sie ihren Antrag korrigieren oder die Antragsunterlagen erneut herunterladen mochten, können Sie sich mit Ihrer Vorgangsnummer und dem Passwort cfsOPbJ3

Diese Zugangsinformationen sind zusätzlich in den Antragsunterlagen enthalten. Bitte laden Sie diese herunter oder notieren sich die angegebenen Zugangsinformationen!

Bitte drucken Sie Ihren Antrag einseitig aus, da die einzelnen Abschnitte bzw. Seiten unterschiedliche Adressaten besitzen. Überprüfen Sie die eingetragenen Daten und

Antrag anzeigen und ausdruc

Nachdem wir Ihren Antrag erfolgreich geprüft haben, senden wir Ihnen innerhalb vor

HINWEIS: BITTE SICHERN LIND/ODER DRUCKEN SIE SICH ERST IHRE ANTRAGSUNTERLAGEN

Wichtig: Dadurch werden die bereits erstellten Unterlagen (PDF) ungültig. Schließen Sie die Antragstellung nach der Korrektur also in jedem Fall ab und laden die neuen

Antrag korrigierer

unterschreiben Sie bitte an den gekennzeichneten Stellen.

höchstens zwei Wochen alle nötigen Unterlagen zu.

AUS, BEVOR SIE EINE WEITERE KARTE BESTELLENI

3. Weitere Karte(n) bestellen (optional)

#### **4.10 Support**

Für Fragen, die das Antragsportal der Bundesdruckerei / D-Trust betreffen, können Sie sich an folgende Kontaktdaten des Anbieters wenden: Montag bis Freitag von 8:00 bis 18:00 Uhr unter der Telefonnummer + 49 (0)30 2598 4050 oder per E-Mail unter: [eHealth-Support@bdr.de.](mailto:eHealth-Support@bdr.de)

#### **1. Zusammenfassung (Schaubild)**Ärztekammer Der eHBA-Antragsprozess für Nordrhein \$ Ärztinnen und Ärzte in Nordrhein н **BBB** 1666 **HOSPITAL** Praxis Arzt Zusendung Krankenhaus Ärztin Zugangsdaten Start! **Zugangs-**Nein! Ja! daten vorhanden? Folgen Sie der Benutzerführung im Anmeldung am Registrierung / bzw. Mitgliederportal neue Zugangsdaten anfordern Mitgliederportal Auswahl eHBA-Anbieter  $\mathbf{T}\cdot\mathbf{-}$ Systems-BUNDESDRUCKERE **POSTIDENT**  $\circ$ Ärztekammer<br>Salar Nordrhein Produktion Identifizierungsstelle Prüfung Antragsprüfung / eHBA-(z. B. PostIdent) eHBA-Produktionsfreigabe Anbieter Anbieter Beantragen Sie jetzt den elektronischen Heilberufsausweis (eHBA) über unser Mitgliederportal www.meineaekno.de Unsere Mitarbeiter stehen Ihnen für Fragen rund um den Antragsprozess des eHBA Arztausweis unterstützend zur Verfügung. **Erhalt** des Arztausweis-Hotline: 0211 4302 2560 eHBAs! Mo bis Do von 9:00 - 15:00 Uhr Fr von 9:00 - 12:00 Uhr **OUTRES** Per E-Mail: arztausweis@aekno.de